NO

# *Bruksanvisning fx-991EX fx-570EX*

# http://edu.casio.com CASIO Nettsted for utdanning

Bruksanvisninger er tilgjengelige på flere språk her:

# http://world.casio.com/manual/calc

Pass på å oppbevare all brukerdokumentasjon lett tilgjengelig for fremtidig bruk.

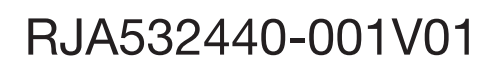

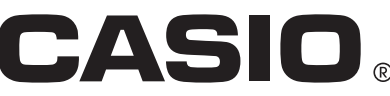

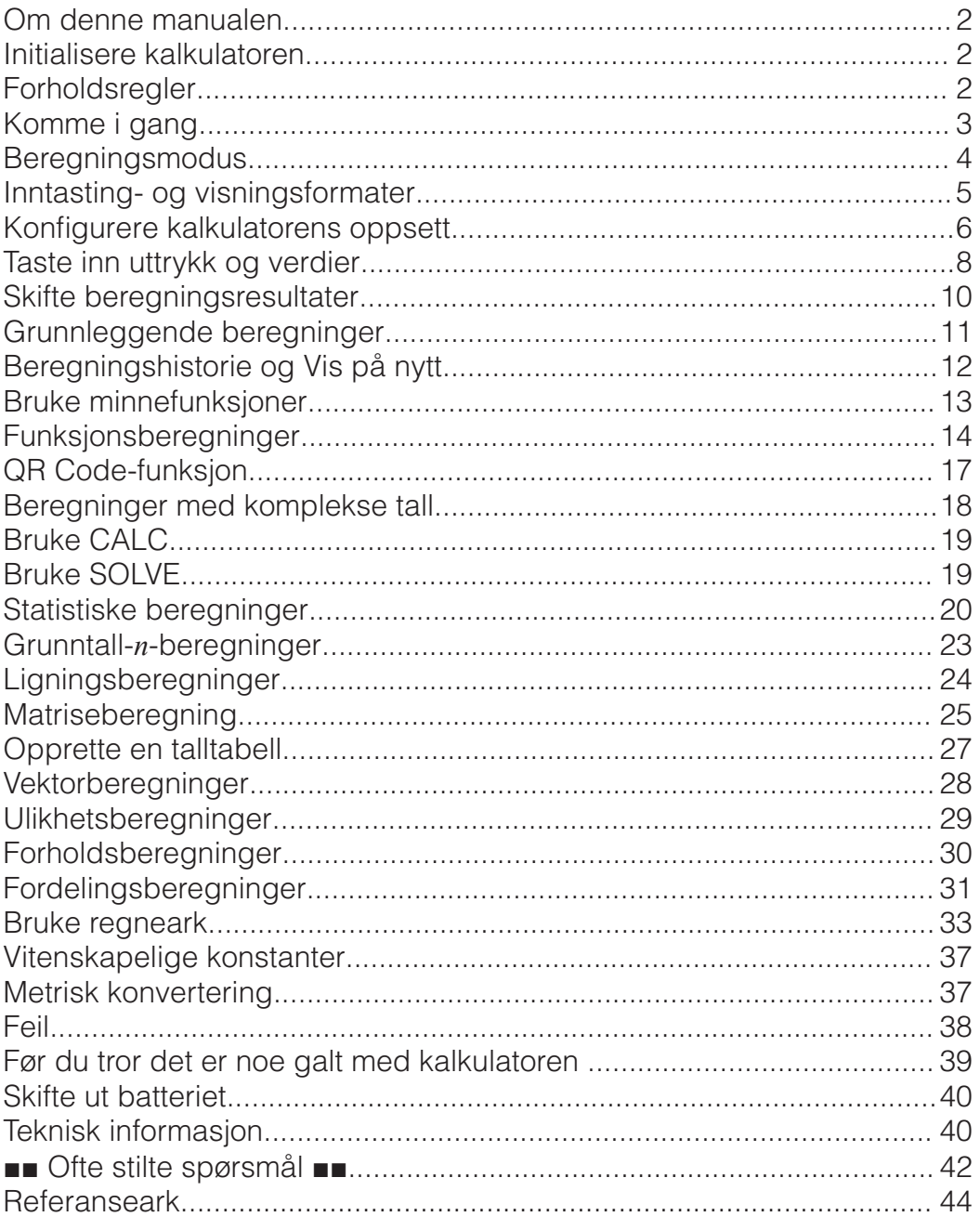

• CASIO Computer Co., Ltd. skal under ingen omstendigheter stilles til ansvar for noen for spesielle, underordnede, tilfeldige eller påfølgende skader i forbindelse med eller som kommer som resultat av kjøp eller bruk av dette produktet og gjenstander som sendes med det.

• CASIO Computer Co., Ltd. skal heller ikke holdes ansvarlig for noe krav av noe som helst slag av noen part som kommer av bruk av dette produktet og gjenstandene som sendes med det.

# **Om denne manualen**

- Er det ikke uttrykkelig nevnt, har alle eksempeloperasjoner i denne manualen som forutsetning at kalkulatoren er i sitt første standardoppsett. Bruk prosedyren under "Initialisere kalkulatoren" for å få kalkulatoren tilbake til dens første standardsoppsett.
- Innholdet i denne manualen kan endres uten varsel.
- Skjermvisningene og illustrasjonene (slik som viktige merker) som vises i bruksanvisningen, er bare ment som illustrasjoner og kan være litt annerledes enn det de faktisk representerer.
- Firma- og produktnavn brukt i denne manualen, kan være registrerte varemerker eller varemerker til deres respektive eiere.

### **Initialisere kalkulatoren**

Bruk følgende prosedyre når du vil initialisere kalkulatoren og returnere kalkulatorens modus og oppsett (bortsett fra Contrast-innstillingen) til første standardoppsett. Merk at denne operasjonen også fjerner alle data i kalkulatorens minne.

 $\overline{\text{SHFT}}\left(\overline{\text{9}}\right)$ (RESET) $\overline{\text{3}}$ (Initialize All) $\overline{\text{F}}$ (Yes)

# **Forholdsregler**

### **Sikkerhetsregler**

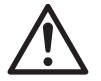

### **Batteri**

- Oppbevar batteriene utilgjengelig for små barn.
- Bare bruk batteritypen som er spesifisert for denne kalkulatoren i denne manualen.

### **Forholdsregler for håndtering**

- Selv om kalkulatoren fungerer som den skal, må du skifte ut batteriet minst hvert tredje år (LR44) eller andre år (R03 (UM-4)). Et dødt batteri kan lekke og forårsake skade på og feilfunksjon i kalkulatoren. La aldri et dødt batteri være igjen i kalkulatoren. Ikke prøv å bruke kalkulatoren hvis batteriet er helt dødt (fx-991EX).
- Batteriet som leveres med kalkulatoren, mister litt ladning under forsendelse og lagring. På grunn av dette må det kanskje skiftes ut før normalt forventet levetid på batteriet er over.
- Unngå å bruke og lagre kalkulatoren i områder der det er ekstreme temperaturer og store mengder fuktighet og støv.
- Ikke utsett kalkulatoren for kraftige støt, trykk eller bøying.
- Prøv aldri å plukke kalkulatoren fra hverandre.
- Bruk en myk, tørr klut for å rense kalkulatoren utvendig.
- Når du kaster kalkulatoren eller batteriene, skal du gjøre det i henhold til lovene og regelverket i ditt område.

# **Komme i gang**

Før du bruker kalkulatoren, skal du skyve dekselet nedover for å ta det av, og så feste dekselet på baksiden av kalkulatoren som vist i illustrasionen.

### **Skru strømmen av og på**

Trykk på  $\overline{on}$  for å skru kalkulatoren på. Trykk på **SHIFT AC (OFF)** for å skru kalkulatoren av.

**Merk:** Hvis den ikke er i bruk, vil kalkulatoren slå seg av automatisk etter ca. 10 minutter. Trykk på  $\boxed{\text{on}}$  for å skru kalkulatoren på igjen.

### **Justere skjermkontrast**

Vis Contrast-skjermen ved å trykke følgende taster:

 $\mathbb{H}$   $\mathbb{H}$  (SETUP)  $\bigcirc$  3 (Contrast). Deretter bruker du  $\bigcirc$  og  $\bigcirc$  til å justere kontrasten. Når justeringen er slik du vil ha den, trykker du på **AC**. **Viktig:** Hvis justering av skjermkontrasten ikke forbedrer lesbarheten på skjermen, betyr det antakelig at det er lite strøm på batteriet. Skift ut batteriet.

### **Viktige merker**

Hvis du trykker på tastene **SHFT** eller **ALPHA** etterfulgt av en annen tast, utføres den alternative funksjonen til den andre tasten. Den alternative funksjonen er vist av teksten trykt over tasten.

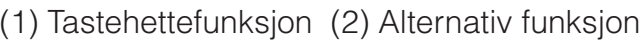

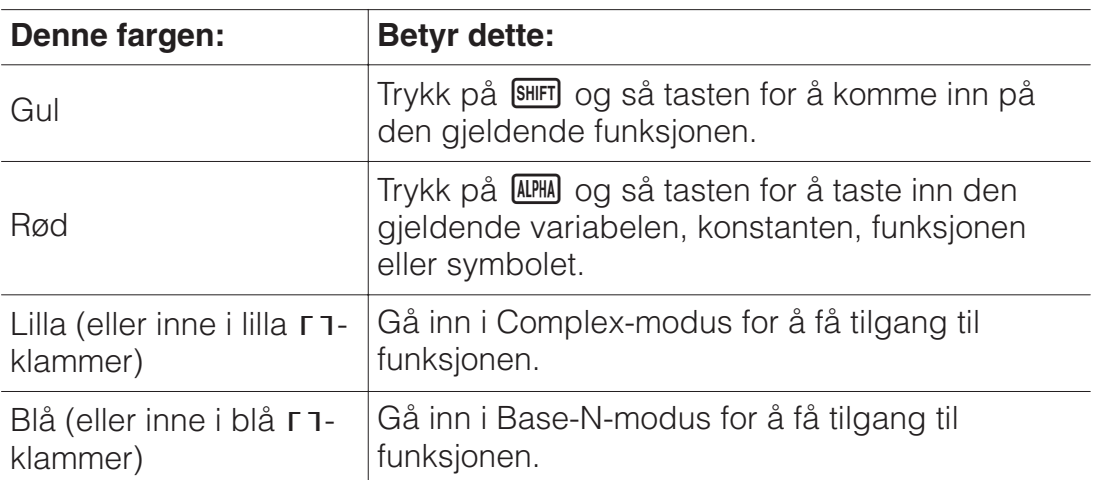

### **Lese av skjermvisning**

|     |                 | R         |                         | . |
|-----|-----------------|-----------|-------------------------|---|
|     | ío.             |           | $4213562, \overline{6}$ |   |
|     |                 |           |                         |   |
| . . | r=2. $\theta$ = | $r = 2,7$ |                         |   |
|     |                 |           |                         |   |

(1) Inntastet uttrykk (2) Beregningsresultat (3) Indikatorer

• Hvis en  $\blacktriangleright$ - eller  $\triangleright$ -indikator vises på høyre side av enten linjen for det inntastede uttrykket eller beregningsresultatet, betyr det at den viste linjen fortsetter til høyre. Bruk  $\odot$  og  $\odot$  til å rulle linjevisningen. Merk at om du vil rulle det inntastede uttrykket mens både indikatorene  $\blacktriangleright$  og  $\triangleright$ vises, må du trykke på  $\overline{AC}$  først og deretter bruke  $\bigcirc$  og  $\bigcirc$  for å rulle.

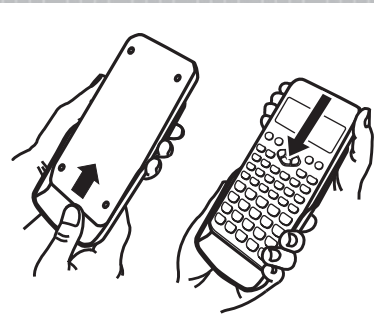

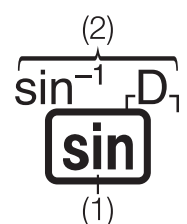

• Tabellen under beskriver noen av de typiske indikatorene som vises øverst på skjermen.

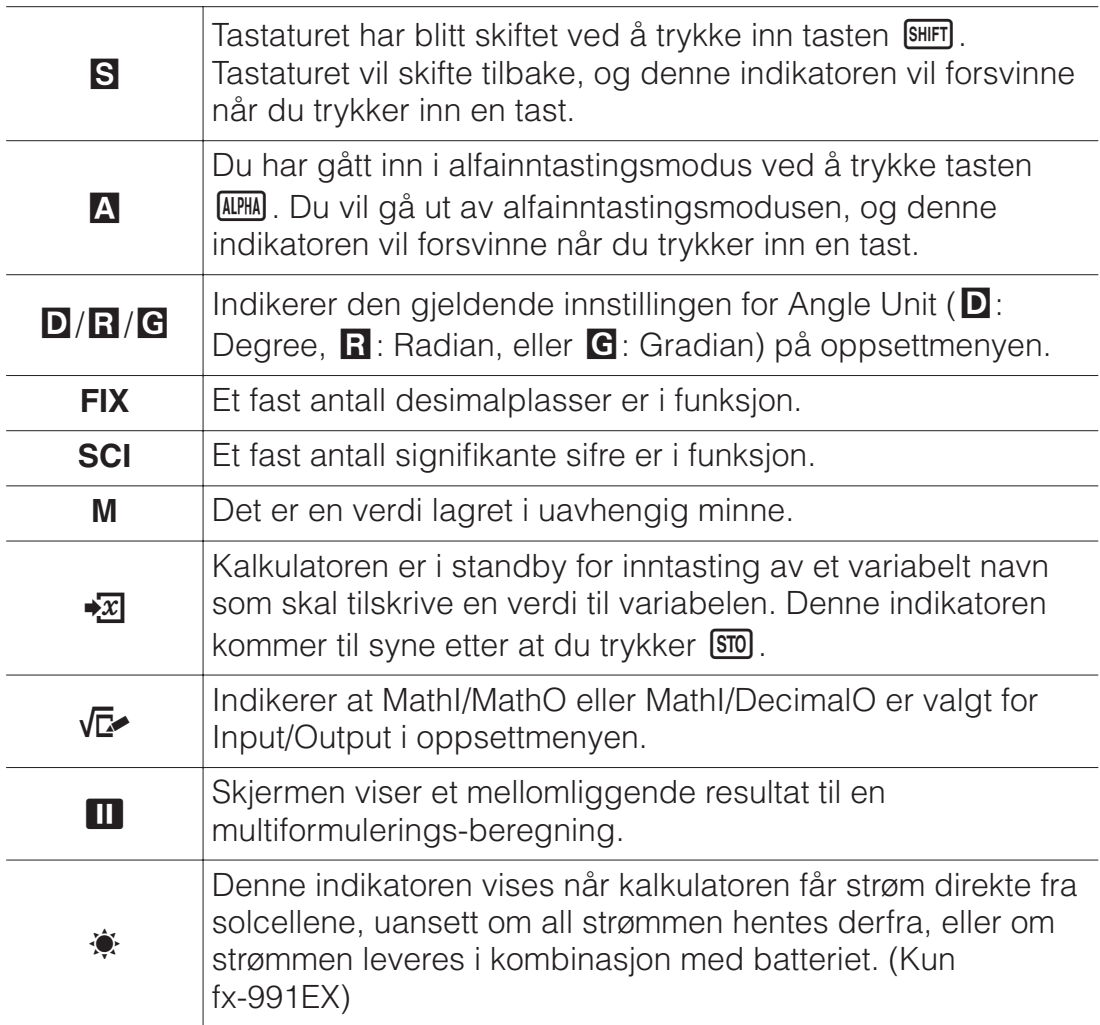

### **Bruke menyer**

Noen av operasjonene på denne kalkulatoren utføres ved bruk av menyer. Menyer vises ved å trykke på **OPTN** eller **SHIFT** og deretter **MENU** (SETUP). Generelle menyoperasjoner beskrives under.

- Du kan velge et menypunkt ved å trykke inn talltasten som korresponderer med tallet til venstre på menyskjermen.
	- 1:Input/Output 2:Angle Unit 3:Number Format 4:Engineer Symbol

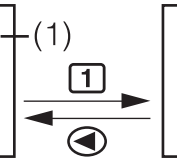

 $(2)$ 1:MathI/MathO 2:MathI/DecimalO 3:Line I/Line0 4:LineI/DecimalO

- Et vertikalt rullefelt (1) indikerer at menyen fortsetter utenfor skjermen. I dette tilfellet kan du bruke  $\odot$  og  $\odot$  til å rulle opp og ned i menyen. En venstrepil (2) indikerer at det er en undermeny som vises. Trykk på **←** for å gå tilbake til en overordnet meny fra en undermeny.
- Trykk på **AC** for å lukke en meny uten å velge noe.

### **Beregningsmodus**

Spesifiser kalkulatormodusen som egner seg til den type beregning du ønsker å utføre.

- 1. Trykk på **MENU** for å vise hovedmenyen.
- 2. Bruk piltastene til å flytte uthevingen til ønsket ikon.

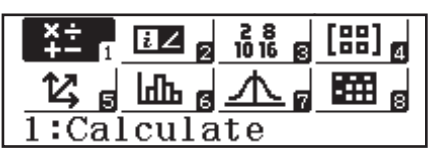

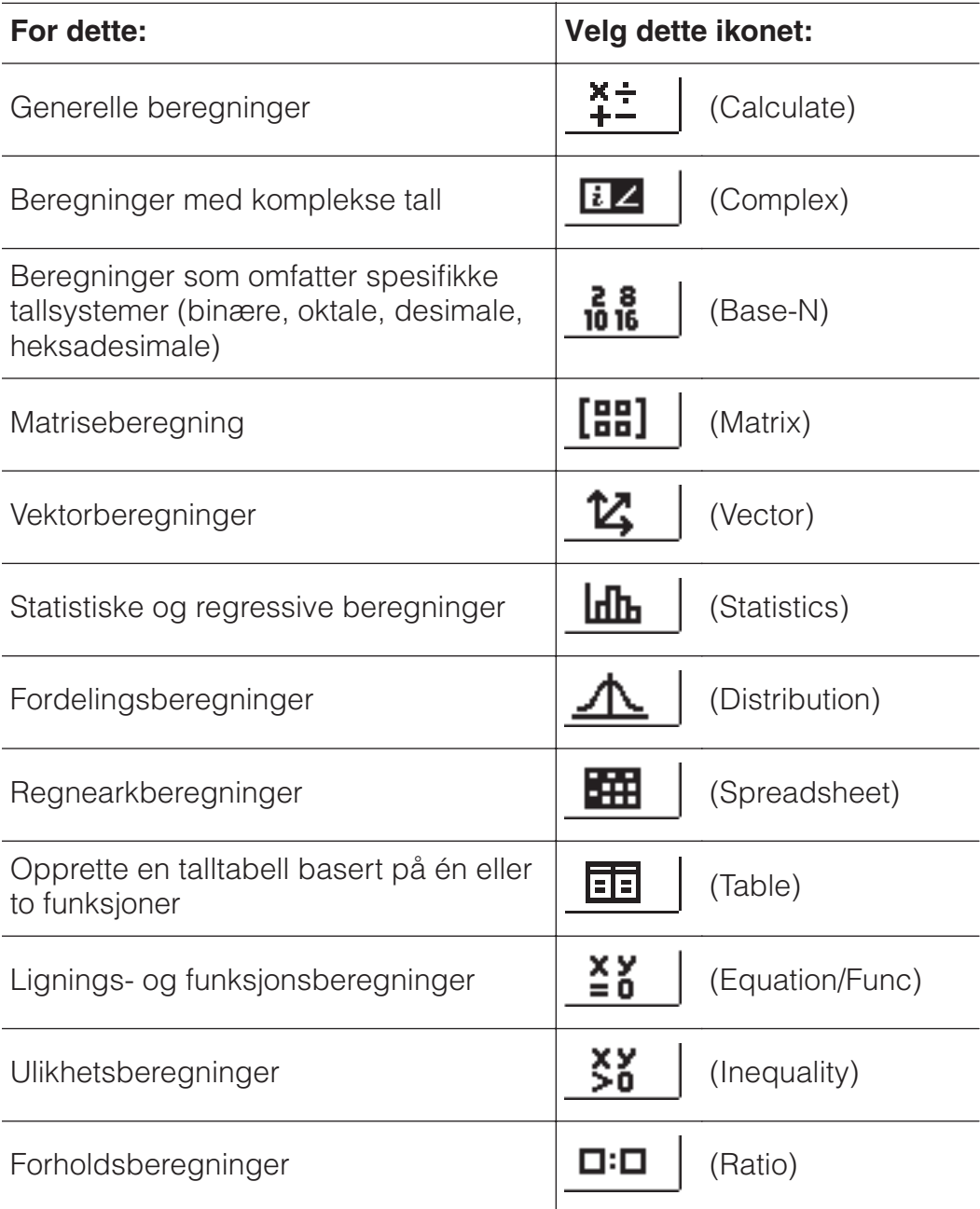

3. Trykk på  $\equiv$  for å vise startskjermen til modusen hvis ikon du har valgt. **Merk:** Den første standardkalkulatormodusen er Calculate-modus.

### **Inntasting- og visningsformater**

Før du starter en beregning på kalkulatoren, må du først bruke operasjonene i tabellen under til å spesifisere formatene som skal brukes for inntasting av formler og visning av beregningsresultater.

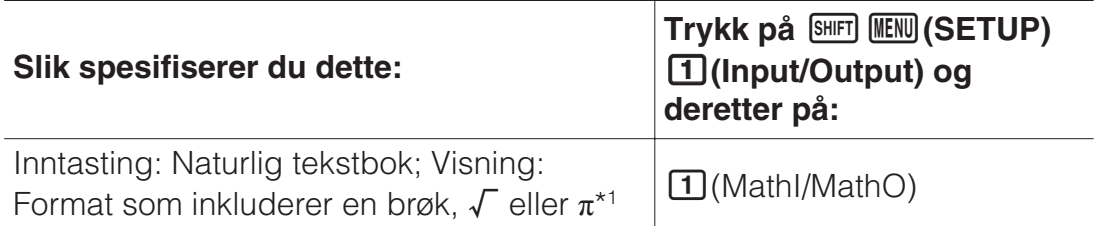

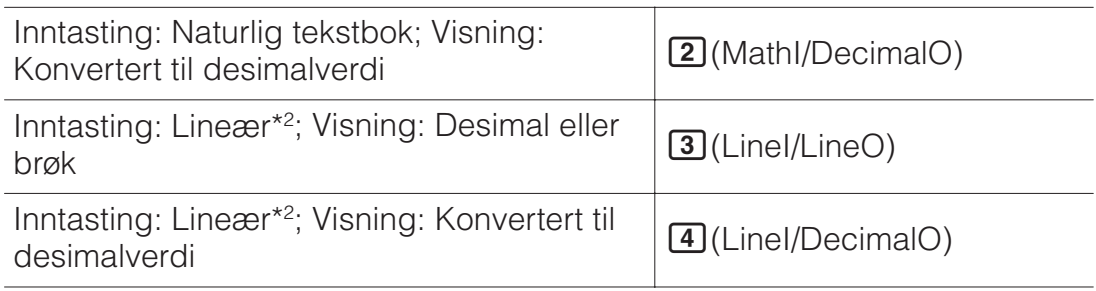

- \*1 Visning med desimaler brukes når disse formatene av en eller annen grunn ikke kan vises.
- \*2 Alle beregninger, inkludert brøker og funksjoner, tastes inn på én enkelt linje. Samme visningsformat som for modeller uten naturlig tekstbokvisning (S-V.P.A.M.-modeller osv.)

# **Eksempler på visning av Input/Output-formater**

MathI/MathO

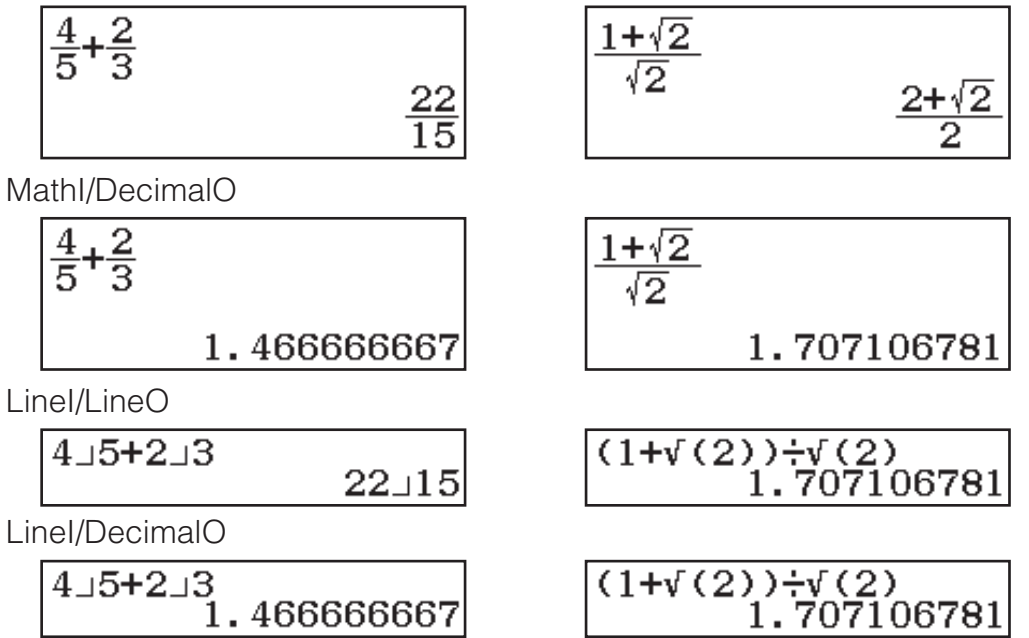

**Merk:** Første standardinnstilling for inngang-/utgang-format er MathI/MathO.

# **Konfigurere kalkulatorens oppsett**

#### **Slik endrer du kalkulatorens oppsett**

- 1. Trykk på **GHIFT MENU** (SETUP) for å vise oppsettmenyen.
- 2. Bruk  $\odot$  og  $\odot$  for å bla i oppsettmenyen, og skriv deretter inn tallet som vises til venstre for menypunktet som du ønsker å endre innstillingen til.

# **Menypunkter og tilgjengelige innstillingsalternativer**

"◆" indikerer den første standardinnstillingen.

**Input/Output MathI/MathO**◆**; MathI/DecimalO; LineI/LineO; LineI/DecimalO** Spesifiserer formatet som skal brukes av kalkulatoren ved formelinntasting og visning av beregningsresultater.

**Angle Unit Degree**◆**; Radian; Gradian** Spesifiserer grad, radian eller gradient som vinkelenheten for verdiinntastingen og visning av beregningsresultatet.

**Number Format** Spesifiserer antall sifre som skal vises av et beregningsresultat.

**Theix:** Verdien du spesifiserer (fra 0 til 9), kontrollerer antall desimalplasser som skal vises som beregningsresultater. Beregningsresultater avrundes til det bestemte sifferet før de vises.

Eksempel: 100 $\div$ 7  $\overline{\text{mm}}$   $\Xi$  $(\approx)$ \* 14.286 (Fix 3)

**Sci:** Verdien du spesifiserer (fra 0 til 9), kontrollerer antall signifikante sifre som skal vises som beregningsresultater. Beregningsresultater avrundes til det bestemte sifferet før de vises.

Eksempel: 1-7 SHIFT  $\Xi$  (≈)\* 1.4286 × 10<sup>-1</sup> (Sci 5)

**Norm:** Viser beregningsresultater i eksponentielt format når de faller inn under områdene under.

**11 Norm 1** • :  $10^{-2}$  >  $|x|, |x| \ge 10^{10}$ , **2 Norm 2:**  $10^{-9}$  >  $|x|, |x| \ge 10^{10}$ Eksempel: 1 $\div$  200 SHFT  $\Xi$  ( $\approx$ )\* 5 x 10<sup>-3</sup> (Norm 1), 0.005 (Norm 2)

\* Hvis du trykker  $\boxed{\mathbb{F}}(\approx)$  i stedet for  $\boxed{\equiv}$  etter inntasting av en beregning, vises beregningsresultatet i desimalform.

**Engineer Symbol On; Off**◆ Spesifiserer om beregningsresultater skal vises med ingeniørsymboler eller ikke.

**Merk:** En indikator (E) vises øverst på skjermen når On er valgt for denne innstillingen.

**Fraction Result ab/c; d/c**◆ Spesifiserer enten blandet brøk eller uekte brøk for visning av brøker i beregningsresultater.

**Complex**  $\prod a+bi^*$ ;  $\prod a \angle \theta$  Spesifiserer enten rektangulære koordinater eller polare koordinater for beregningsresultater i Complex-modus og løsninger i Equation/Func-modus.

**Merk:** En *i*-indikator vises øverst på skjermen når *a*+*bi* er valgt som Complex-innstilling. ∠ vises når *r*∠*θ* er valgt.

**Statistics <b>10n**; **20ff** Spesifiserer om det skal vises en Freq (frekvens)-søyle i Statistikkredigering i Statistics-modus.

**Spreadsheet** For å konfigurere innstillinger for Spreadsheet-modus. **Auto Calc:** Spesifiserer om formler automatisk skal beregnes på nytt eller ikke.

**On**◆**; Off** Aktiverer eller deaktiverer automatisk omberegning. **<u>Z</u>** Show Cell: Spesifiserer om en formel i redigeringsboksen skal vises som den er, eller som verdien ifølge beregningsresultatet.

**Formula**◆**:** Viser formelen som den er.

**Value:** Viser formelens verdi ifølge beregningsresultatet.

**Equation/Func On**◆**; Off** Spesifiserer om det skal brukes komplekse tall i visningen av løsninger i Equation/Func-modus.

**Table**  $\left[\prod f(x); \sum f(x), g(x)\right)$  Spesifiserer om bare funksjonen  $f(x)$ , eller de to funksjonene *f*(*x*) og *g*(*x*) skal brukes i Table-modus.

**Decimal Mark <b>1** Dot<sup>\*</sup>; **2** Comma Spesifiserer om det skal vises punktum eller et komma for beregningsresultatets desimalpunkt. Et punktum vises alltid under inntasting.

**Merk:** Når punktum velges som desimalpunkt, er skilletegnet for multiple resultater et komma (,). Når et komma velges, er skilletegnet et semikolon  $(:).$ 

**Digit Separator <b>10n**; **20ff** Spesifiser om det skal brukes et skilletegn eller ikke i beregningsresultater.

**MultiLine Font <b>1** Normal Font<sup>\*</sup>; **2 Small Font** Spesifiserer skriftstørrelsen på skjermen når LineI/LineO eller LineI/DecimalO er valgt for Input/Output. Inntil fire linjer kan vises når Normal Font er valgt, og inntil seks linjer kan vises med Small Font.

**QR Code** Spesifiserer versjonen av QR Code som vises når **SHFT OPTN**(QR) trykkes.

**Version 3:** Indikerer QR Code-versjon 3.

**Version 11**◆**:** Indikerer QR Code-versjon 11.

#### **Slik tilbakestiller du kalkulatorens innstillinger (unntatt Contrastinnstillingen)**

 $\boxed{9}$ (RESET) $\boxed{1}$ (Setup Data) $\boxed{=}$ (Yes)

### **Taste inn uttrykk og verdier**

### **Grunnleggende inntastingsregler**

Når du trykker  $\Xi$ , vil den prioriterte sekvensen til inntastet beregning evalueres automatisk, og resultatet vil vises på skjermen.

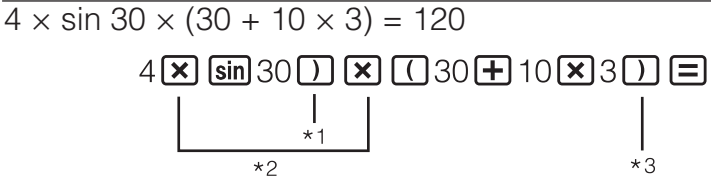

 $4x\sin(30)x(30+10)$ 120

- \*1 Inntasting av høyre parentestegn er påkrevd for sin og andre funksjoner med parenteser.
- \*2 Disse multiplikasjonssymbolene (×) kan utelates.
- \*3 Høyre parentes like før  $\Xi$ -operasjonen kan utelates.

#### **Merk**

- Pekeren vil endre form til når 10 byte eller mindre gjenstår av tillatt inntasting. Om dette skjer, skal du avslutte inntastingen og så trykke  $\blacksquare$ .
- Hvis du utfører en beregning som inkluderer både deling og multiplikasjon, og hvor et multiplikasjonstegn har blitt utelatt, settes det automatisk inn parenteser slik vist i eksemplene under.
	- Når et multiplikasjonstegn utelates umiddelbart før en åpen parentes eller etter en lukket parentes.
		- Eksempel:  $6 \div 2(1 + 2) \rightarrow 6 \div (2(1 + 2))$
	- Når et multiplikasjonstegn utelates umiddelbart før en variabel, en konstant osv.

Eksempel:  $2 \div 2\sqrt{2} \rightarrow 2 \div (2\sqrt{2})$ 

### **Beregningens prioritetssekvens**

Prioritetssekvensen i de inntastede beregningene vurderes i henhold til reglene under. Når prioriteten til de to uttrykkene er den samme, utføres beregningen fra venstre til høyre.

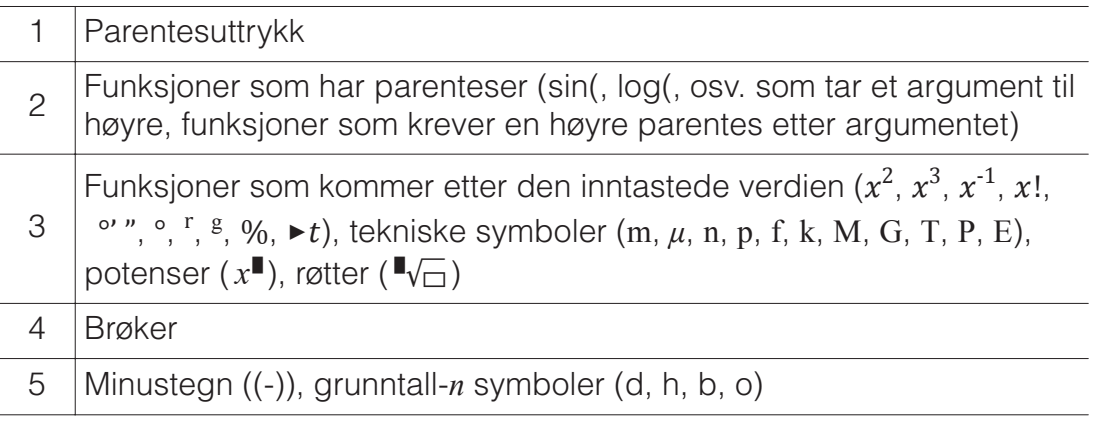

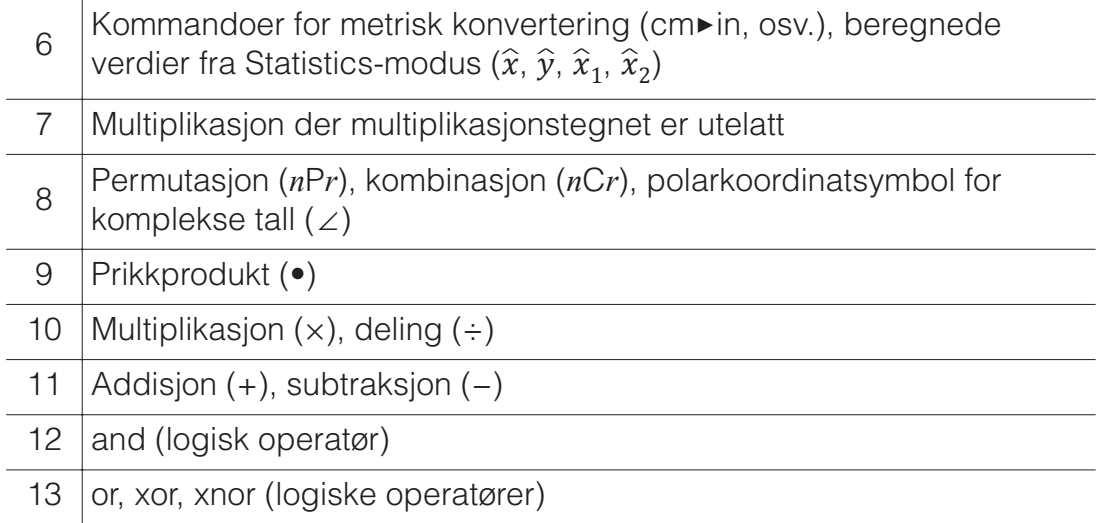

**Merk:** Når du multipliserer et negativt tall (som -2) med seg selv, må verdien som multipliseres, stå i parentes ( $\Box$  $\Box$ ). Siden x<sup>2</sup> har høyere prioritet enn minustegnet, vil inntasting av  $\Theta$ 2 $\mathbb{Z}^2$   $\Xi$  føre til at 2 multipliseres med seg selv og at et minustegn legges til resultatet. Pass alltid på prioritetssekvensen og ha negative verdier i parentesene når det kreves.

### **Taste inn uttrykk ved bruk av naturlig lærebok-format (kun MathI/MathO eller MathI/DecimalO)**

Formler og uttrykk som inkluderer brøker og/eller spesialfunksjoner som  $\sqrt{ }$ , kan tastes inn i naturlig tekstbok-format ved bruk av maler som vises når visse taster trykkes.

# **Eksempel:**  $3\frac{1}{2} + 5\frac{3}{2}$

- $1.$  Trykk på  $\boxed{\text{S} \parallel \text{F}}$  $\boxed{\text{B}}$  $( \blacksquare \text{B})$ .
	- Dette legger inn en mal for blandet brøk.
- 2. Tast inn en verdi i feltene for heltall, teller og nevner i malen.

$$
3\bigcircled{1}\bigcircled{2}
$$

3. Gjør det samme for å taste inn det gjenværende av uttrykket.

$$
\bigcirc \text{H} \text{Im} \boxdot (\text{H}) 5 \bigcirc 3 \bigcirc 2 \boxdot
$$

$$
\frac{3\frac{1}{2}+5\frac{3}{2}}{2}
$$

$$
\frac{1}{10}
$$

**Tips:** Når pekeren befinner seg i inntastingsområdet til en mal (blandet brøk, integrasjon (∫) og sum  $(\Sigma)$ ), kan du trykke på  $\mathbb{S}$  metal  $\mathbb{D}$  for å hoppe til posisjonen som følger umiddelbart (til høyre) av malen, mens du kan trykke på @ for å hoppe til posisjonen umiddelbart før (til venstre) den.

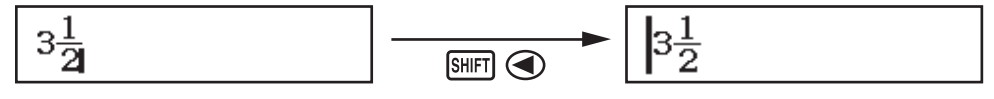

#### **Merk**

- Når du trykker  $\equiv$  og mottar et beregningsresultat, kan deler av uttrykket som du tastet inn, bli rundet av. Hvis du trenger å se hele det inntastede uttrykket igjen, trykker du på  $\overline{AC}$  og bruker deretter  $\bigcirc$  og  $\bigcirc$  for å bla i det inntastede uttrykket.
- Nesting i funksjoner og parenteser er tillatt. Videre inntastinger blir umulige om du nester for mange funksjoner og/eller parenteser.

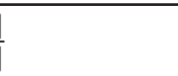

#### **For å gjøre om igjen operasjoner (kun MathI/MathO eller MathI/**

**DecimalO):** For å angre det siste tastetrykket trykker du på 62(UNDO). For å gjøre om angringen av et tastetrykk trykker du på **ALPHA) DEL** (UNDO) igjen.

### **Bruke verdier og uttrykk som argumenter (kun MathI/ MathO eller MathI/DecimalO)**

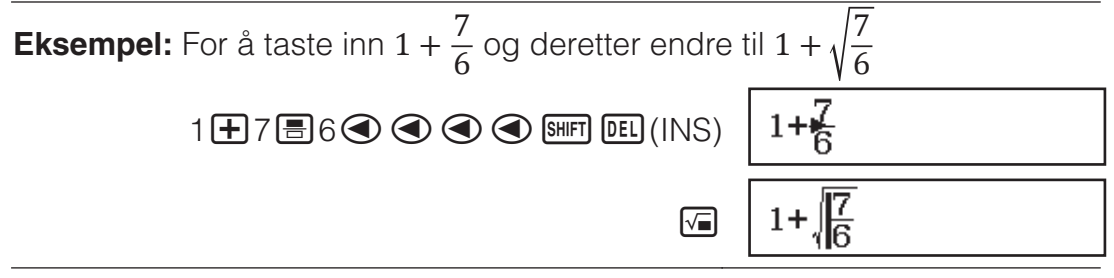

Hvis du trykker  $\frac{\text{SHFT}}{\text{DEL}}$ (INS) i eksempelet over, gjør det at  $\frac{7}{6}$  blir

argumentet til funksjonen som tastes inn av den neste tasteoperasjonen  $(\sqrt{ }$ ).

### **Modus for overskriving av inntasting (kun LineI/ LineO eller LineI/DecimalO)**

I overskrivningsmodus vil teksten du taster inn, erstatte teksten i nåværende plassering av peker. Du kan skifte mellom innsettings- og overskriviningsmoduser ved å utføre operasjonene: [SHIFT] DEL] (INS). Pekeren

vises som "|" i innsettingsmodus og som "\_" i overskrivningsmodus.

### **Skifte beregningsresultater**

Når MathI/MathO eller MathI/DecimalO er valgt for Input/Output på oppsettmenyen, vil hvert trykk på <a>S<br/>m veksle mellom det viste beregningsresultatets brøkform og desimalform, dets √-form og desimalform, eller dets *π*-form og desimalform.

 $\pi \div 6 = \frac{1}{6}\pi = 0$ ,5235987756 (Mathl/MathO)

 $\boxed{\text{SHFT}}$   $\boxed{\text{X10}^3}$   $(\pi)$   $\boxed{-}$   $6$   $\boxed{-}$  $\frac{1}{6}\pi \leftarrow \text{SMD} \rightarrow 0.5235987756$  $\sqrt{(2+2)\times(3+5.913591358-\sqrt{6}+2\sqrt{3} \text{ (Mathl/DecimalO)})}$  $\begin{array}{ccc}\n\boxed{1} & \boxed{3} & \boxed{2} & \boxed{3} & \boxed{3} & \boxed{4} & \boxed{5} & \boxed{2} & \boxed{3} \\
\boxed{4} & 2 & \boxed{4} & \boxed{3} & \boxed{4} & \boxed{5} & \boxed{6} \\
\boxed{5} & 2 & \boxed{4} & \boxed{3} & \boxed{6} & \boxed{6} \\
\boxed{6} & 2 & \boxed{4} & \boxed{2} & \boxed{3} & \boxed{6} & \boxed{6} \\
\boxed{7} & 2 & \boxed{6} & \boxed{4} & \boxed{2} & \boxed{6} & \boxed{6} \\
\boxed{8} & 2$ 

Uavhengig av hva som er valgt for Input/Output på oppsettmenyen, vil hvert trykk på  $\overline{\text{SMD}}$  veksle mellom det viste beregningsresultatets desimalform og brøkform.

#### **Viktig**

- Med visse beregningsresultater vil det å trykke tasten Bikke konvertere den viste verdien.
- Du kan ikke bytte fra desimalform til blandet brøk-form hvis det totale antallet sifre som brukes i den blandede brøken (inkludert heltall, teller, nevner og skilletegn), er høyere enn 10.

#### **Slik får du et beregningsresultat med desimalverdi mens MathI/MathO eller LineI/LineO er valgt**

Trykk på  $\text{SMF} \equiv (\approx)$  i stedet for  $\equiv$  etter inntasting av en beregning.

### **Grunnleggende beregninger**

### **Brøkberegninger**

Merk at inntastingsmetoden for brøk avhenger av gjeldende innstilling for Input/Output i oppsettmenyen.

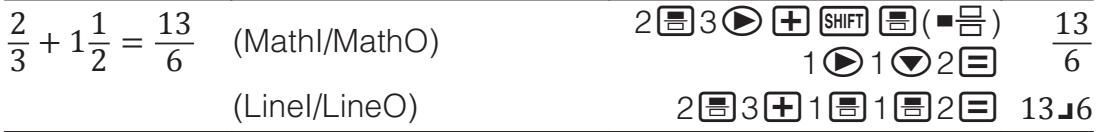

#### **Merk**

- Å blande brøker og desimalverdier i en beregning mens noe annet enn MathI/MathO er valgt, vil få resultatet til å vises som desimalverdi.
- Brøker i beregningsresultater er vist etter at de reduseres til laveste faktorer.
- For å skifte et beregningsresultat mellom uekte brøk og blandet brøk kan du trykke på  $\boxed{\text{SHFT}}$   $\boxed{\text{S+D}}$  ( $a\frac{b}{c}+\frac{d}{c}$ ).

### **Prosentberegninger**

Hvis du taster inn en verdi og trykker på **SHIFT Ans** (%), blir inntastingsverdien til en prosent.

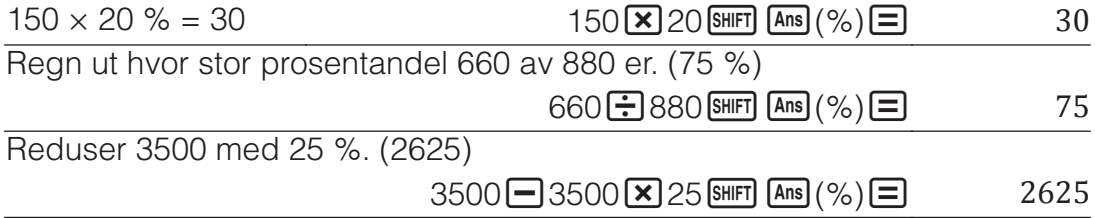

### **Beregninger med grad, bueminutt, buesekund (seksagesimale)**

Syntaksen under er for inntasting av seksagesimale verdier: {grader} [... {bueminutter} [...] {buesekunder} [...]. Merk at du alltid må taste inn noe for grader og bueminutter, selv om de er null.

 $2^{\circ}20'30'' + 9'30'' = 2^{\circ}30'00''$ 

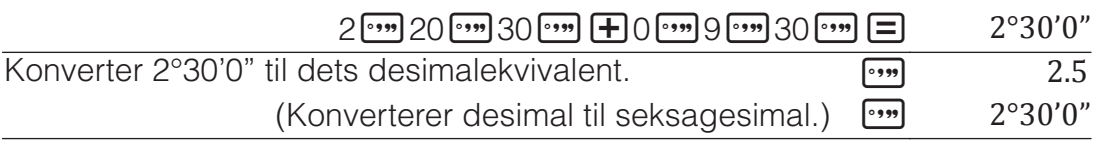

### **Multiformuleringer**

Du kan bruke kolontegnet (:) for å forbinde to eller flere uttrykk og utføre dem i sekvensform fra venstre til høyre når du trykker  $\Xi$ .

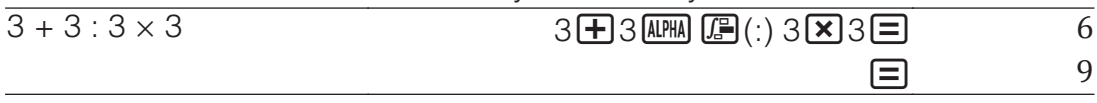

**Merk:** Hvis du taster inn et kolon (:) mens LineI/LineO eller LineI/DecimalO er valgt som innstilling for Input/Output på oppsettmenyen, utføres det en ny linje-operasjon.

### **Bruke ingeniørfremstilling**

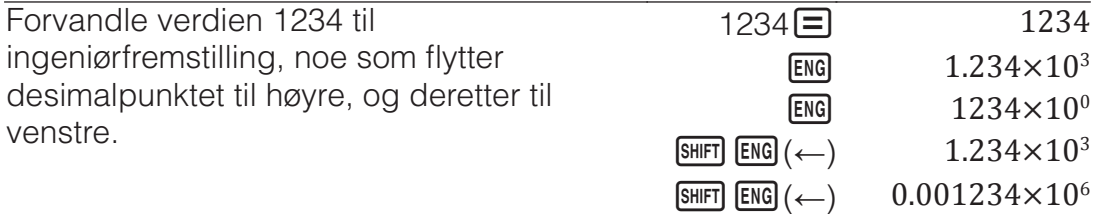

**Merk:** Beregningsresultatet som vises over, er det som dukker opp når Off er valgt som innstilling for Engineer Symbol på oppsettmenyen.

### **Bruke ingeniørsymboler**

Kalkulatoren støtter bruk av 11 ingeniørsymboler (m, *μ*, n, p, f, k, M, G, T, P, E) som du kan bruke til å skrive inn verdier eller for visning av beregningsresultater.

**Slik viser du beregningsresultater med ingeniørsymboler**

Gå til oppsettmenyen og endre innstillingen for Engineer Symbol til On.

**Eksempel på inntasting og beregninger som bruker ingeniørsymboler** For å skrive inn 500k

500 **OPTN** 3 (Engineer Symbol)

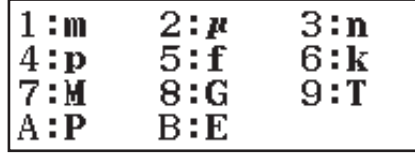

 $\textcircled{\textbf{6}}(k) \textcircled{\textbf{7}}$  500k

For å beregne 999k (kilo) + 25k (kilo) = 1,024M (Mega) = 1024k (kilo) = 1024000

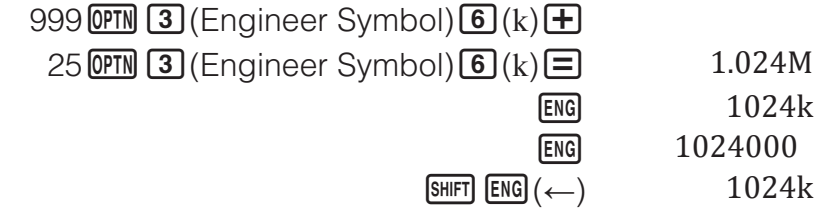

### **Primfaktoroppløsning**

I Calculate-modus kan et positivt heltall som ikke er mer enn 10 sifre langt, oppløses til primfaktorer.

For å utføre primfaktoroppløsning på 1014

 $1014 \equiv 1014$ 

 $[SHIFT]$   $\bullet \bullet \bullet$  (FACT)  $2 \times 3 \times 13^2$ 

Hvis du vil vise den verdien som ikke er oppløst i faktorer, på nytt, trykker du  $p\land$   $\boxed{\text{Suff}} \cdot \boxed{\text{S}}$  (FACT) eller  $\boxed{\text{S}}$ .

**Merk:** Verditypene som beskrives under, kan ikke oppløses i faktorer selv om de har 10 eller færre sifre.

• En av primfaktorene til verdien er 1 018 081 eller større.

• To eller flere av primfaktorene til verdien har mer enn tre sifre.

Delen som ikke kan oppløses i faktorer, vil være i parenteser på skjermen.

### **Beregningshistorie og Vis på nytt**

### **Beregningshistorie**

Hvis du ser ▲ og/eller ▼ øverst på skjermen, betyr det at det finnes mer beregningshistorie over og/eller under. Du kan rulle gjennom beregningshistorie med  $\bigcirc$  og  $\bigcirc$ .

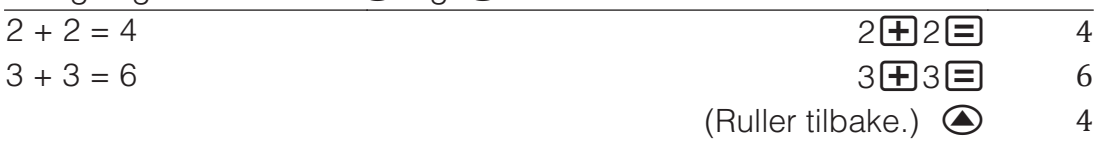

**Merk:** Alle beregningshistoriedata fiernes når du trykker inn  $\boxed{on}$ , når du skifter til en annen beregningsmodus, når du endrer innstillingen for Input/ Output, og når du utfører en RESET-operasjon ("Initialize All" eller "Setup Data").

## **Vis på nytt**

Mens et beregningsresultat er på skjermen, kan du trykke  $\bigcirc$  eller  $\bigcirc$  for å redigere uttrykket du brukte til den forrige beregningen.

 $\frac{4 \times 3 + 2 = 14}{4 \times 3 + 12} = 14$ 

 $4 \times 3 - 7 = 5$  (Fortsetter)  $\bigcirc$  DEL DEL  $\Box 7 \Box$  5

### **Bruke minnefunksjoner**

### **Svarminne (Ans)**

Det siste beregningsresultatet som er oppnådd, er lagret i Ans (svar) minnet.

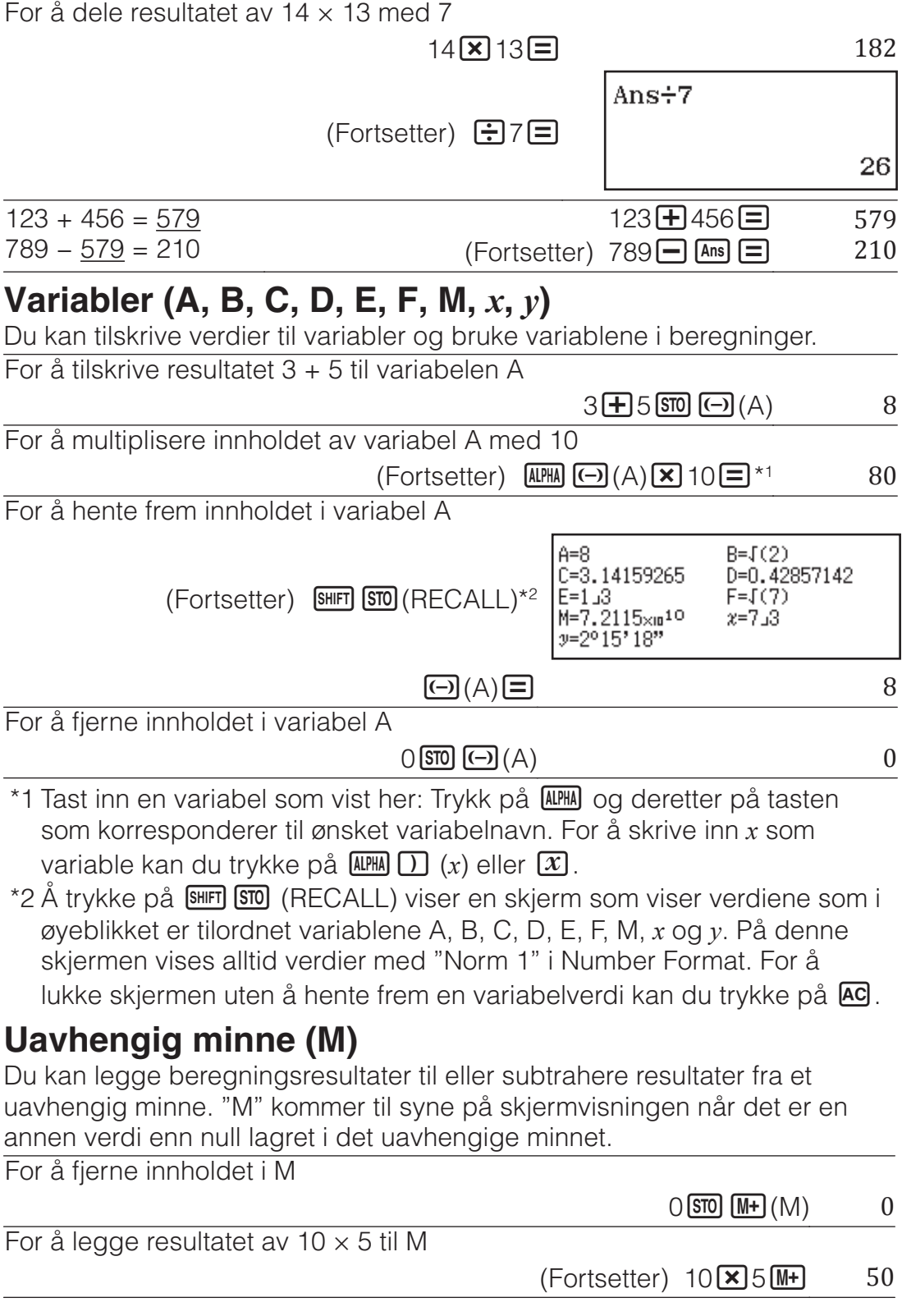

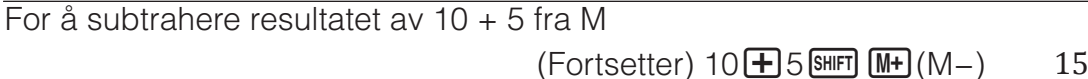

For å hente frem innholdet i M

 $(Fortsetter)$   $\boxed{\text{SHFT}}$   $\boxed{\text{STO}}$   $(\text{RECALL})$   $\boxed{\text{M+}}$   $(M)$   $\boxed{\equiv}$  35

**Merk:** Variabelen M brukes for uavhengig minne. Du kan også hente M og bruke den i en beregning du legger inn.

### **Fjerne innholdet i alle minner**

Ans-minne, uavhengig minne og variabelt innhold bevares selv om du trykker <a>[40], endrer kalkulatorens modus eller skrur av kalkulatoren. Utfør følgende prosedyre når du ønsker å fjerne innholdet i alle minner.  $\boxed{9}$ (RESET) $\boxed{2}$ (Memory) $\boxed{=}$ (Yes)

### **Funksjonsberegninger**

**Merk:** For å avbryte en pågående beregning før resultatet vises, trykker du på Ød.

**Pi**  $\pi$ :  $\pi$  vises som 3,141592654, men  $\pi$  = 3,14159265358980 brukes for interne beregninger.

**Naturlig logaritme til grunntall** *e***:** *e* vises som 2,718281828, men *e* = 2,71828182845904 brukes til interne beregninger.

**sin, cos, tan, sin-1, cos-1, tan-1:** Spesifiser vinkelenheten før du utfører beregninger.

sin 30° =  $\frac{1}{2}$ 

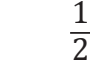

**sinh, cosh, tanh, sinh<sup>-1</sup>, cosh<sup>-1</sup>, tanh<sup>-1</sup>: Tast inn en funksjon fra menyen** som vises når du trykker **OPTN 1** (Hyperbolic Func)<sup>\*1</sup>. Vinkelenhetens innstilling påvirker ikke beregninger.

 $($ Angle Unit: Degree)  $\sin 30$   $\Box$ 

\*1 Avhengig av beregningsmodusen skal du trykke på  $P\rightarrow$  1.

°, <sup>r</sup>, <sup>g</sup> : Disse funksjonene spesifiserer vinkelenheten. ° spesifiserer grader, <sup>r</sup> radianer og <sup>g</sup> gradienter. Tast inn en funksjon fra menyen som vises når du utfører følgende tasteoperasjon:  $[OPIN]$   $[2]$  (Angle Unit)<sup>\*2</sup>.

 $\pi/2$  radianer = 90 $^{\circ}$  (Angle Unit: Degree)

 $\Box$  SHIFT  $\boxtimes 0^{\circ}(\pi) \rightarrow 2$   $\Box$  OPTN (2) (Angle Unit)(2) (<sup>r</sup>)  $\Box$  90

\*2 Avhengig av beregningsmodusen skal du trykke på  $V$ .

10<sup>, el</sup>: Eksponentielle funksjoner. *e*5 × 2 = 296,8263182  $(Math/MathO)$  **BHFT**  $\boxed{\ln}(e^{\blacksquare})$  5  $\bigotimes$  **X** 2  $\boxed{\blacksquare}$  296.8263182  $(\text{Line}()$  **a**  $\boxed{\text{SHT}}$   $\boxed{\text{In}}$   $(e^{\blacksquare})$  5  $\boxed{\text{N}}$  2  $\boxed{\text{S}}$  296.8263182 **log:** Logaritmisk funksjon. Bruk  $\overline{\text{Suff}}$  (-)(log) til å taste inn log<sub>a</sub>b som log (*a*, *b*). Grunntall 10 er standardinnstilling om du ikke taster inn noe for *a*.  $log_{10}1000 = log 1000 = 3$  **Extra**  $\text{[S/H]}$  (-0g) 1000  $\text{[S]}$  **Extra** 3  $\log_2 16 = 4$  **a**  $\boxed{\text{SHIFT}}$   $\boxed{(-)} (\log 2 \text{SHFT})$   $\boxed{(-)} (\Box 16 \text{ T})$   $\boxed{\equiv}$  4 Tasten  $\boxed{\scriptstyle\text{W}$ , kan også brukes til inntasting, men bare hvis Mathl/MathO eller MathI/DecimalO er valgt for Input/Output i oppsettmenyen. I dette tilfellet må du taste inn en verdi for grunntallet.  $\log_2 16 = 4$  4 **ln:** Naturlig logaritme til grunntall *e*.

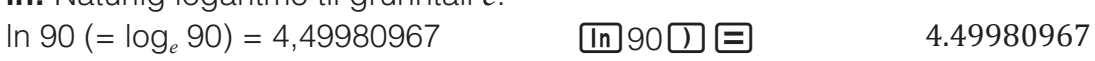

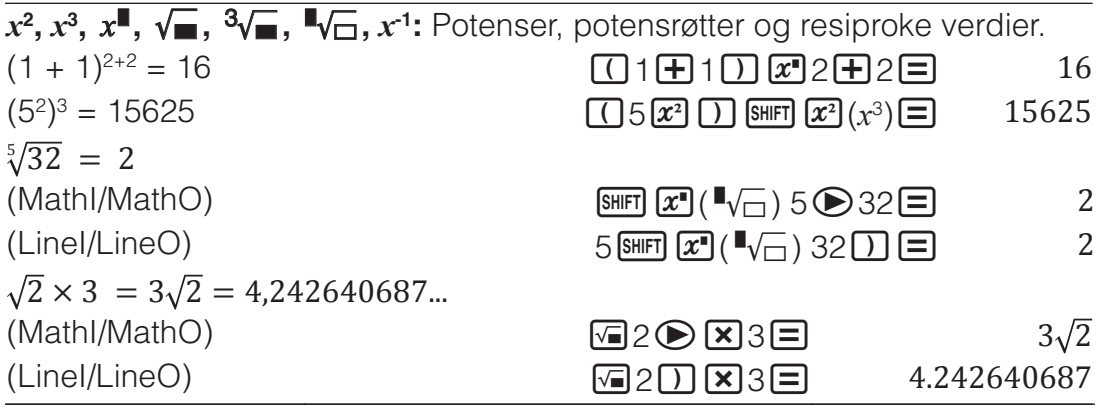

 $\int$ **,**  $\frac{d}{dx}$ ,  $\frac{d}{dx}$ ,  $\frac{d}{dx}$  → Disse funksjonene bruker Gauss-Kronrod-metoden til å utføre numerisk integrasjon, sannsynlighetsberegning av den deriverte basert på sentral differansemetode og beregningen av summen i et spesifikt område av *f*(*x*).

#### **Inntastingssyntaks**

(1) Når MathI/MathO eller MathI/DecimalO er valgt

(2) Når LineI/LineO eller LineI/DecimalO er valgt

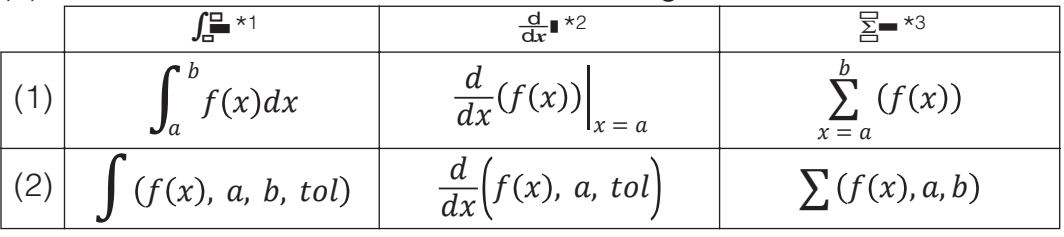

\*1 *tol* spesifiserer toleranse, som blir 1 × 10-5 når ingenting er tastet inn for *tol*.

\*2 *tol* spesifiserer toleranse, som blir 1 × 10-10 når ingenting er tastet inn for *tol*.

\*3 *a* og *b* er heltall som kan spesifiseres innenfor området -1 × 1010 < *a* ≦ *b*  $< 1 \times 10^{10}$ 

#### **Forholdsregler ved differensial- eller integrasjonsberegning**

- Når du bruker en trigonometrisk funksjon i *f*(*x*), skal du spesifisere "Radian" som vinkelenhet.
- En mindre *tol*-verdi øker presisjonen, men det øker også beregningstiden. Når du spesifiserer *tol*, skal du bruke en verdi som er 1  $\times$  10<sup>-14</sup> eller større.
- Det kreves vanligvis mye tid å utføre integrasjon.
- Avhengig av innholdet av *f*(*x*), positive og negative verdier innenfor integrasjonsområdet, eller integrasjonsområdet, kan det oppstå en beregningsfeil som overgår tillat område, noe som får kalkulatoren til å vise en feilmelding.
- Differensialberegninger, punkter som ikke følger etter hverandre, abrupt fluktuasjon, ekstremt store eller små punkter, infleksjonspunkter og inkludering av punkter som ikke kan differensieres, eller et differensialpunkt eller differensialberegningsresultat som nærmer seg null, kan føre til dårlig presisjon eller feil.

 $\int_1^e$  $ln(x)dx$ 

#### $(Math/MathO)$   $\qquad$   $\qquad$   $\$  $\left(\text{Line1/LineO}\right)$   $\left(\frac{1}{\sqrt{2}}\right)\left(\frac{1}{\ln\left(\text{ALPIA}\right)\left(\frac{1}{\ln\left(\text{A}}\right)}\right)\left(\frac{1}{\ln\left(\text{A}}\right)\right)}\right)$   $\left(\frac{1}{\ln\left(\text{A}}\right)\left(\frac{1}{\ln\left(\text{A}}\right)\right)}\left(\frac{1}{\ln\left(\text{A}}\right)\right)\left(\frac{1}{\ln\left(\text{A}}\right)\right)}\right)$ 1  $\boxed{SHIFT}$   $\boxed{)}$  (, )  $\boxed{AIPHA}$   $\boxed{X10^x}$   $\boxed{e}$   $\boxed{)} \boxed{=}$   $\boxed{1}$

For å finne den deriverte i punktet  $x = \pi/2$  for funksjonen  $y = \sin(x)$  (Angle Unit: Radian)

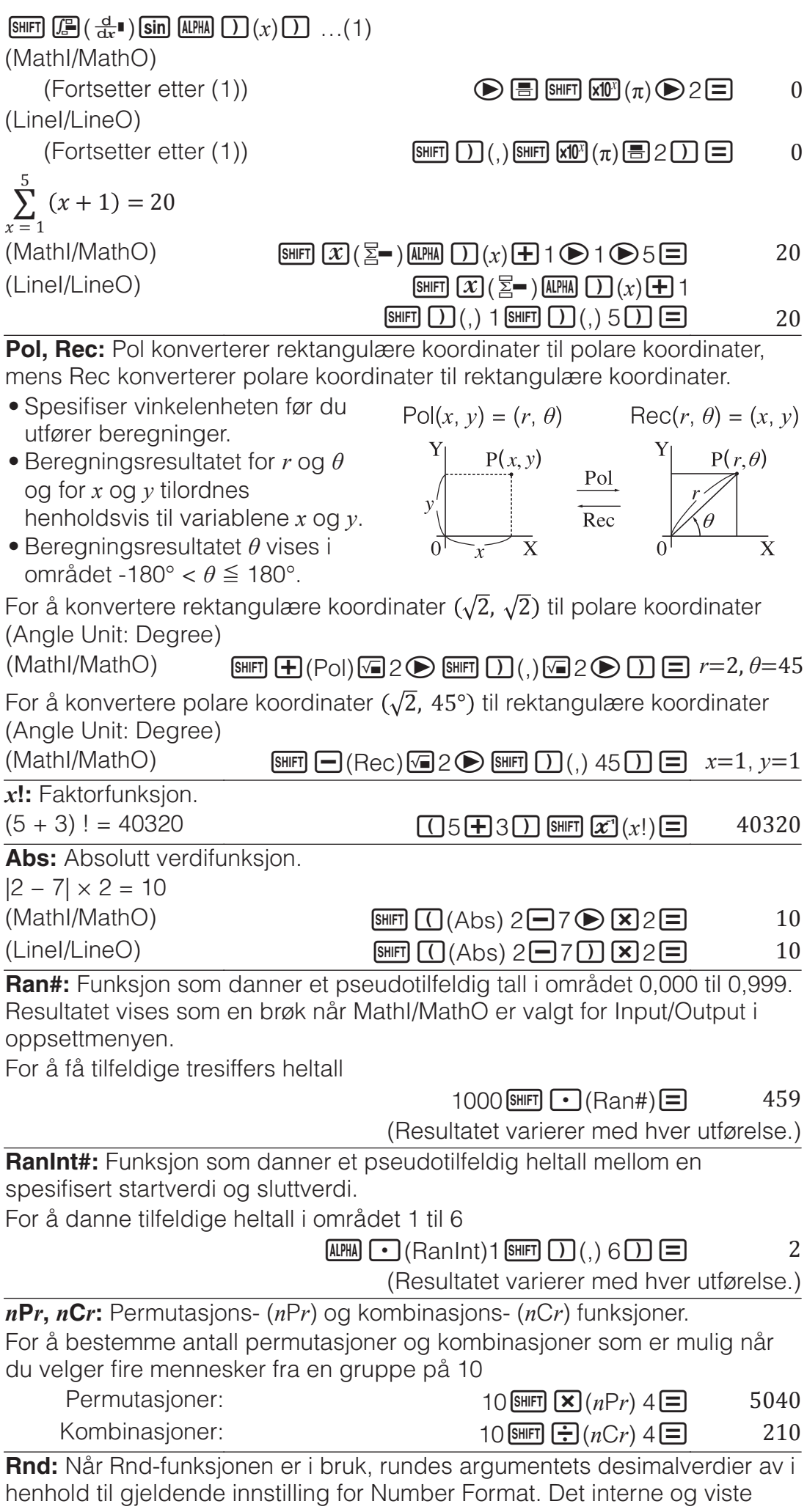

resultatet av Rnd(10 ÷ 3) er for eksempel 3,333 når innstillingen for Number Format er Fix 3. Når innstillingene Norm 1 eller Norm 2 er i bruk, rundes argumentet av ved det 11. sifferet av mantissedelen.

For å utføre følgende beregninger når Fix 3 velges for antall sifre i skjermvisningen:  $10 \div 3 \times 3$  og Rnd( $10 \div 3 \times 3$  (Mathl/DecimalO)  $\boxed{\text{SHIFT}}$  (MENU)(SETUP) $\boxed{3}$  (Number Format) $\boxed{1}$ (Fix) $\boxed{3}$ 

#### 10日3図3日  $\boxed{\text{SHFT}}$   $\boxed{0}$  (Rnd) 10 $\boxed{\div}$  3 $\boxed{1}$   $\boxed{\times}$  3 $\boxed{=}$ 10.000 9.999

### **QR Code-funksjon**

Kalkulatoren din kan vise QR Code\*-symboler som kan leses av en smartenhet.

\* QR Code er et registrert varemerke tilhørende DENSO WAVE INCORPORATED i Japan og i andre land.

#### **Viktig**

- Operasjonene i dette avsnittet forutsetter at smartenheten som brukes, har installert en QR Code-leser som kan lese flere QR Code-symboler, og at den kan kobles mot Internett.
- Når en QR Code som vises av denne kalkulatoren, leses av en smartenhet, vil smartenheten gå til CASIOs nettside.

**Merk:** En QR Code kan vises ved å trykke på **SHIFT OPTN** (QR) mens oppsettskjermen, en menyskjerm, en feilmeldingsskjerm, en beregningsresultatskjerm i enhver kalkuleringsmodus eller en tabellskjerm vises. Se CASIOs nettside for detaljer (wes.casio.com).

### **Vise en QR Code**

**Eksempel:** For å vise QR Code for et beregningsresultat i kalkulatorens Calculate-modus og lese den av med en smartenhet

- 1. Utfør en beregning i Calculate-modus.
- 2. Trykk på **SHIFT OPTN** (QR) for å vise QR Code.
	- Tallene nederst i høyre hjørne av displayet viser gjeldende QR Code-tall og det totale antallet QR Code-symboler. For å vise den neste QR Code trykker du på  $\odot$  eller  $\Xi$ .

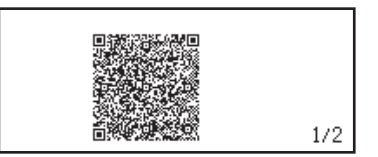

#### **Merk**

- En  $\blacksquare$ -indikator vises øverst på skjermen mens kalkulatoren genererer en QR Code.
- For å gå tilbake til forrige QR Code trykker du på  $\odot$  eller  $\Xi$  så mange ganger som nødvendig for å rulle fremover til den dukker opp.
- 3. Bruk en smartenhet til å lese av QR Code på kalkulatorens skjerm.
	- For informasjon om hvordan du leser en QR Code, kan du se i brukerdokumentasjonen for QR Code-leseren du bruker.

**Hvis du har problemer med å lese av en QR Code:** Mens QR Code vises, kan du bruke  $\odot$  og  $\odot$  til å justere kontrasten på skjermvisninger med QR Code. Denne kontrastjusteringen påvirker bare skjermvisninger av QR Code.

#### **Viktig**

• Avhengig av smartenheten og/eller QR Code-leserappen som brukes, kan det være at du opplever problemer med å lese av QR Codesymbolene som lages av denne kalkulatoren.

- Når oppsettinnstillingen for "QR Code" er "Version 3", er det begrenset hvilke kalkulatormoduser som kan vise QR Code-symboler. Hvis du prøver å vise en QR Code i en modus som ikke støtter visning av QR Code, vil meldingen "Not Supported (Version 3)" vises. Men den QR Code som produseres av denne innstillingen, er enklere å lese med en smartenhet.
- Se CASIOs nettside for mer informasjon (wes.casio.com).
- For å avslutte visning av QR Code: Trykk på **AG** eller SHIFT OPTN (QR).

### **Beregninger med komplekse tall**

For å utføre beregninger med komplekse tall må du først gå til Complexmodus. Du kan enten bruke rektangulære koordinater (*a*+*bi*) eller polare koordinater (*r*∠*θ*) for å taste inn komplekse tall. Resultater av beregninger med komplekse tall vises i henhold til innstillingen for Complex på oppsettmenyen.

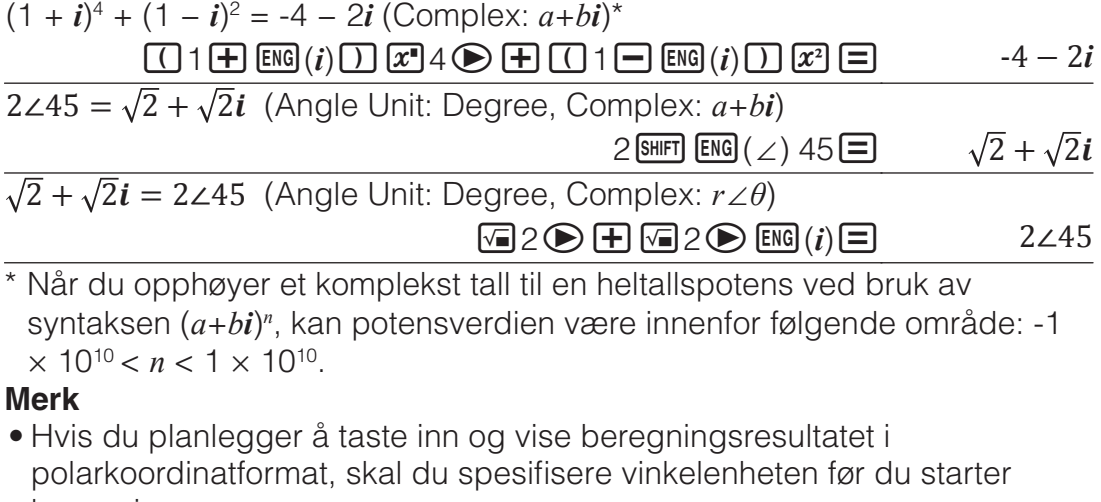

- beregningen. • *θ*-verdien av beregningsresultatet vises i området -180°< *θ* ≦ 180°.
- Visning av beregningsresultatet mens LineI/LineO eller LineI/DecimalO er valgt, vil vise *a* og *bi* (*r* og *θ*) på separate linjer.

### **Eksempler på beregning i Complex-modus**

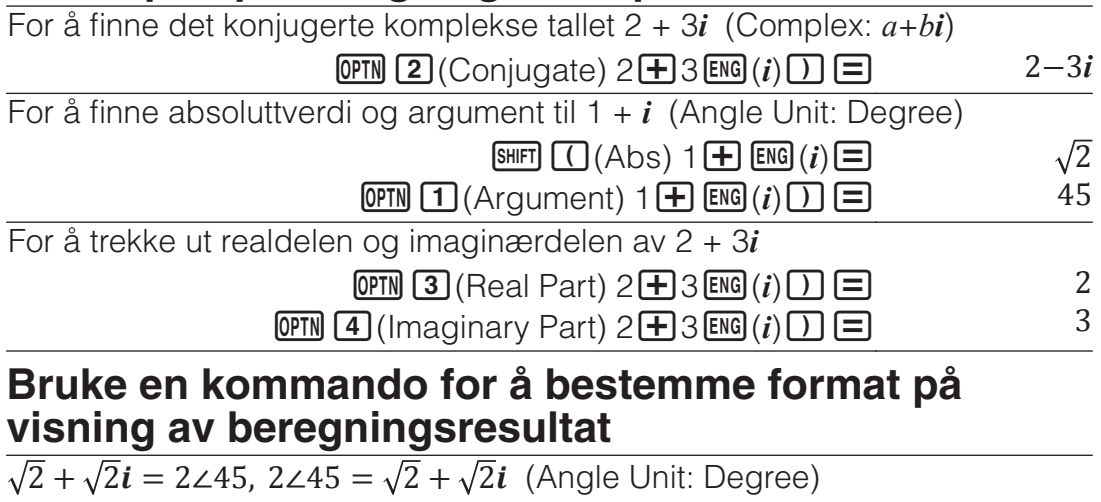

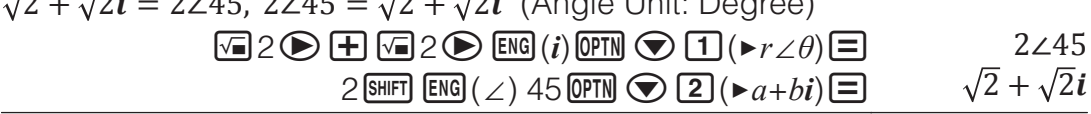

### **Bruke CALC**

Med CALC kan du taste inn beregningsuttrykk som inkluderer én eller flere variabler, tilskrive verdier til variablene og beregne resultatet. CALC kan brukes i Calculate-modus og Complex-modus.

Du kan bruke CALC til å lagre uttrykkstypene under.

- 2*x* + 3*y*, 2A*x* + 3B*y* + C, A + B*i* osv.
- $x + y$  :  $x(x + y)$  osv.
- $v = x^2 + x + 3$  osv.

**Merk:** I løpet av tiden fra du trykker inn **CALC** til du går ut av CALC ved å trykke inn **@**, skal du bruke lineære inntastingsprosedyrer for inntasting. For å lagre 3A + B og så skifte ut følgende verdier for å utføre beregningen:  $A = 5, B = 10$ 

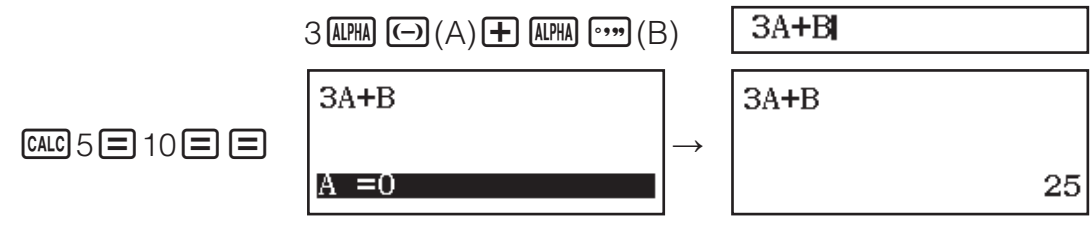

### **Bruke SOLVE**

SOLVE bruker Newtons metode for å runde av løsningen på ligninger. Merk at SOLVE bare kan brukes i Calculate-modus. SOLVE støtter inntasting av ligninger av følgende formater.

Eksempler:  $y = x + 5$ ,  $x = \sin(M)$ ,  $xy + C$  (behandlet som  $xy + C = 0$ ) **Merk**

- Hvis en ligning inneholder funksjoner som omfatter en venstre parentes (slik som sin og log), må du ikke utelate høyre parentes.
- I løpet av tiden fra du trykker inn <a>[64]</a>(SOLVE) til du går ut av SOLVE ved å trykke på @, skal du bruke lineære inntastingsprosedyrer for inntasting.

For å løse  $x^2 + b = 0$  for x når  $b = -2$ 

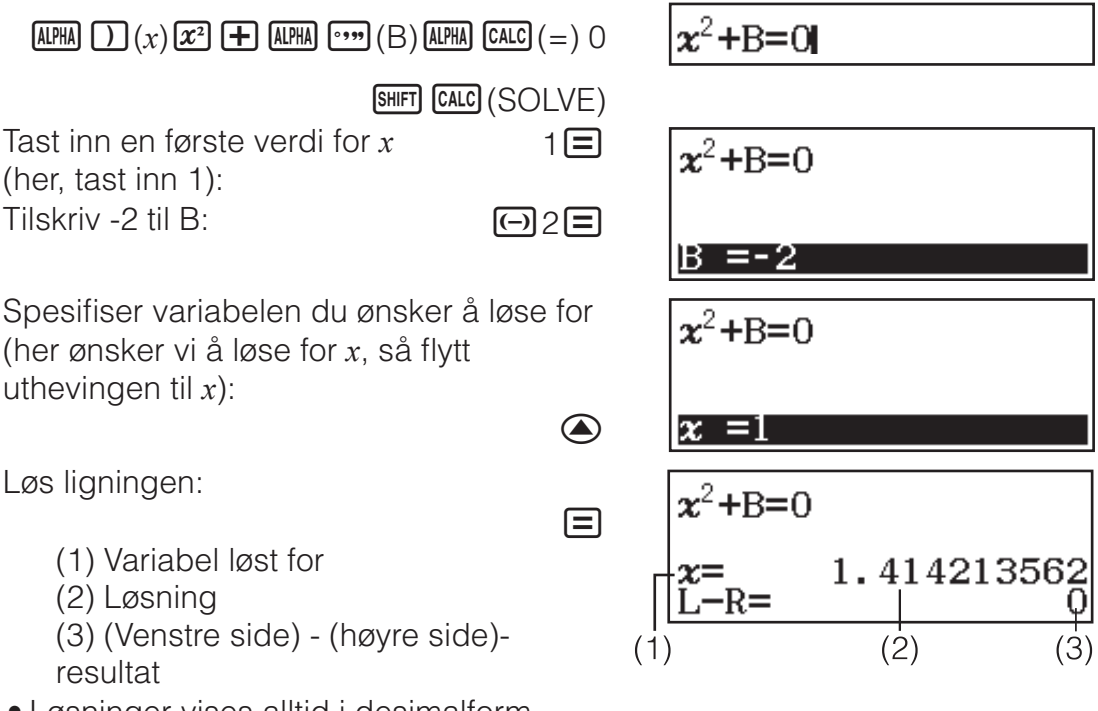

• Løsninger vises alltid i desimalform.

• Jo nærmere (venstre side) - (høyre side)-resultatet er null, jo mer nøyaktig er løsningen.

#### **Viktig**

- SOLVE utfører konvergens et forhåndsbestemt antall ganger. Hvis det ikke finner en løsning, viser det en bekreftelsesskjerm med "Continue:  $[$ =]", som spør om du vil fortsette. Trykk på  $\Xi$  for å fortsette, eller  $\overline{AC}$  for å avbryte SOLVE-operasjonen.
- Avhengig av hva du taster inn for første verdi for *x* (løsningsvariabel), kan det være at SOLVE ikke kan finne løsninger. Hvis dette skjer, skal du prøve å endre den første verdien slik at den er nærmere løsningen.
- SOLVE vil muligens ikke være i stand til å bestemme den korrekte løsningen, selv når det fins en.
- SOLVE bruker Newtons metode, så selv om det er flere løsninger, vil bare en av dem gis.
- På grunn av begrensninger i Newtons metode pleier løsninger å være vanskelige å finne for ligninger som den følgende:  $y = \sin x$ ,  $y = e^x$ ,  $y = \sqrt{x}$ .

### **Statistiske beregninger**

Utfør trinnene under for å starte en statistisk beregning.

- 1. Trykk på  $\mathbb{U}$ , velg ikonet for Statistics-modus og trykk så på  $\Xi$ .
- 2. På Select Type-skjermen som vises, velger du type statistisk beregning.

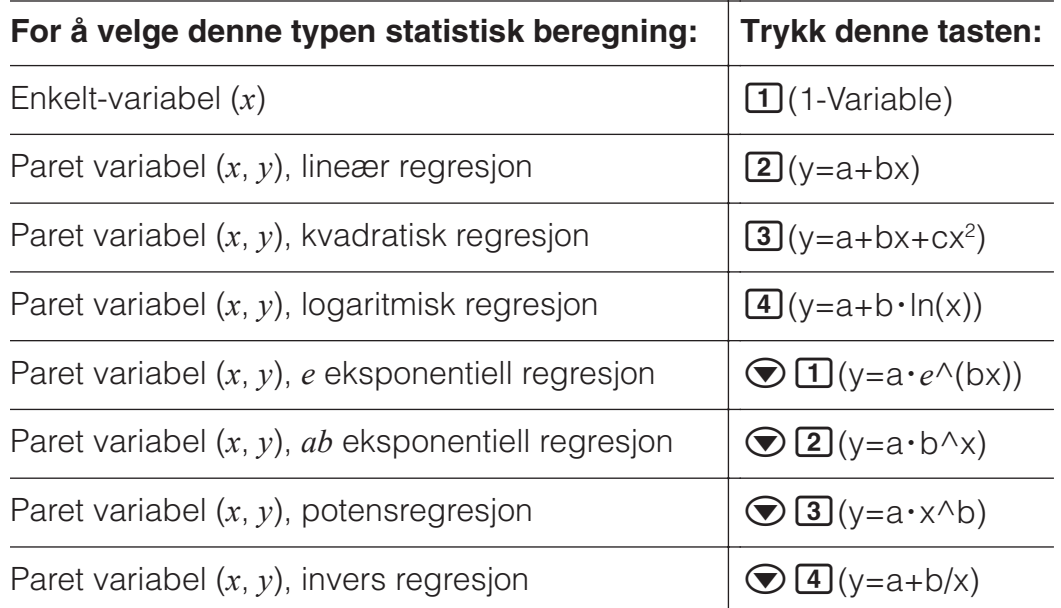

• Statistikkredigering vises hvis en av tasteoperasjonene over utføres. **Merk:** Når du ønsker å endre beregningstypen etter å gått inn i Statisticsmodus, skal du utføre tasteoperasjonen  $[OPTN]$  (Select Type) for å vise skiermen for valg av beregningstype.

### **Taste inn data med Statistikkredigering**

Statistikkredigering viser én, to eller tre søyler: enkelt-variabel (*x*), enkeltvariabel og frekvens (*x*, Freq), paret variabel (*x*, *y*), paret variabel og frekvens (*x*, *y*, Freq). Antallet datarader som kan tastes inn, er avhengig av antall søyler: 160 rader for én søyle, 80 rader for to søyler, 53 rader for tre søyler.

#### **Merk**

- Freq (frekvens)-søylen for å taste inn kvantiteten (frekvensen) av identiske dataenheter. Visning av Freq-søylen kan skrus på (vises) eller av (ikke vist) ved hjelp av Statistics-innstillingen på oppsettmenyen.
- Hvis du trykker på tasten <a>
<a>
Mens Statistikkredigering er på skjermen, vises det en statistisk beregning-skjerm for utføring av beregninger basert på inntastede data. Hva du må gjøre for å gå tilbake til Statistikkredigering fra statistisk beregning-skjermen, er avhengig av hvilken type beregning du har valgt. Trykk på **OPTN 3** (Data) hvis du valgte enkelt-variabel, eller **OPTN** 4 (Data) hvis du valgte paret variabel.

**Eks. 1:** For å velge logaritmisk regresion og taste inn følgende data: (170, 66), (173, 68), (179, 75)

 $OPTN$   $1$  (Select Type) $4$  (y=a+b·ln(x))

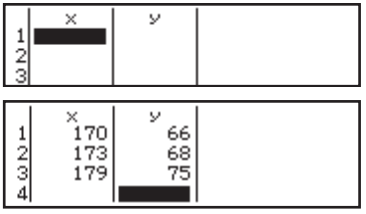

170日173日179日⊙⊙ 66日68日75日

**Viktig:** Alle data som for tiden er tastet inn i Statistikkredigering, slettes når du går ut av Statistics-modus, veksler mellom en statistisk beregning med enkelt-variabel eller paret variabel, eller endrer Statistics-innstillingen på oppsettmenyen.

**For å slette en linje:** I Statistikkredigering skal du flytte pekeren til linjen som du ønsker å slette, og trykker **DEL**.

**For å sette inn en linje:** I Statistikkredigering skal du flytte pekeren til stedet der du ønsker å sette inn linjen og så utføre følgende tasteoperasjon:  $[OPTN]$  $[2]$  (Editor) $[1]$  (Insert Row).

**For å slette alt innhold i Statistikkredigering:** I Statistikkredigering skal du utføre følgende tasteoperasjon: **OPTN 2** (Editor)<sup>2</sup> (Delete All).

### **Vise statistiske verdier basert på inntastede data**

Fra Statistikkredigering:

 $OPTN$   $3$  (1-Variable Calc eller 2-Variable Calc) Fra skjerm for statistisk beregning:

**OPTN** 2 (1-Variable Calc eller 2-Variable Calc)

### **Vise regresjonberegningsresultater basert på inntastede data (kun data for paret variabel)**

Fra Statistikkredigering: **OPTN 4** (Regression Calc)

Fra skjerm for statistisk beregning:  $OPTN$   $3$  (Regression Calc)

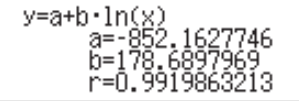

-96870 ĪĀ

741657387

### **Skaffe statistiske verdier i inntastede data**

Du kan bruke operasjonene i dette avsnittet til å hente statistiske verdier som er tilskrevet variabler (σ*x*, Σ*x*2 osv.) basert på data som du tastet inn med Statistikkredigering. Du kan også bruke variablene i beregninger. Operasjonene i dette avsnittet utføres på skjermen for statistisk beregning, som vises når du trykker på @ mens Statistikkredigering vises. Støttede statistiske variabler og tastene du bør trykke inn for å hente dem frem, er vist under. For statistiske beregninger med enkelt-variabler, er variablene merket med en asterisk (\*), tilgjengelige. **Summering:** Σ*x*<sup>\*</sup>, Σ*x*<sup>2\*</sup>, Σ*y*, Σ*y*<sup>2</sup>, Σ*xy*, Σ*x*<sup>3</sup>, Σ*x*<sup>2</sup>*y*, Σ*x*<sup>4</sup>

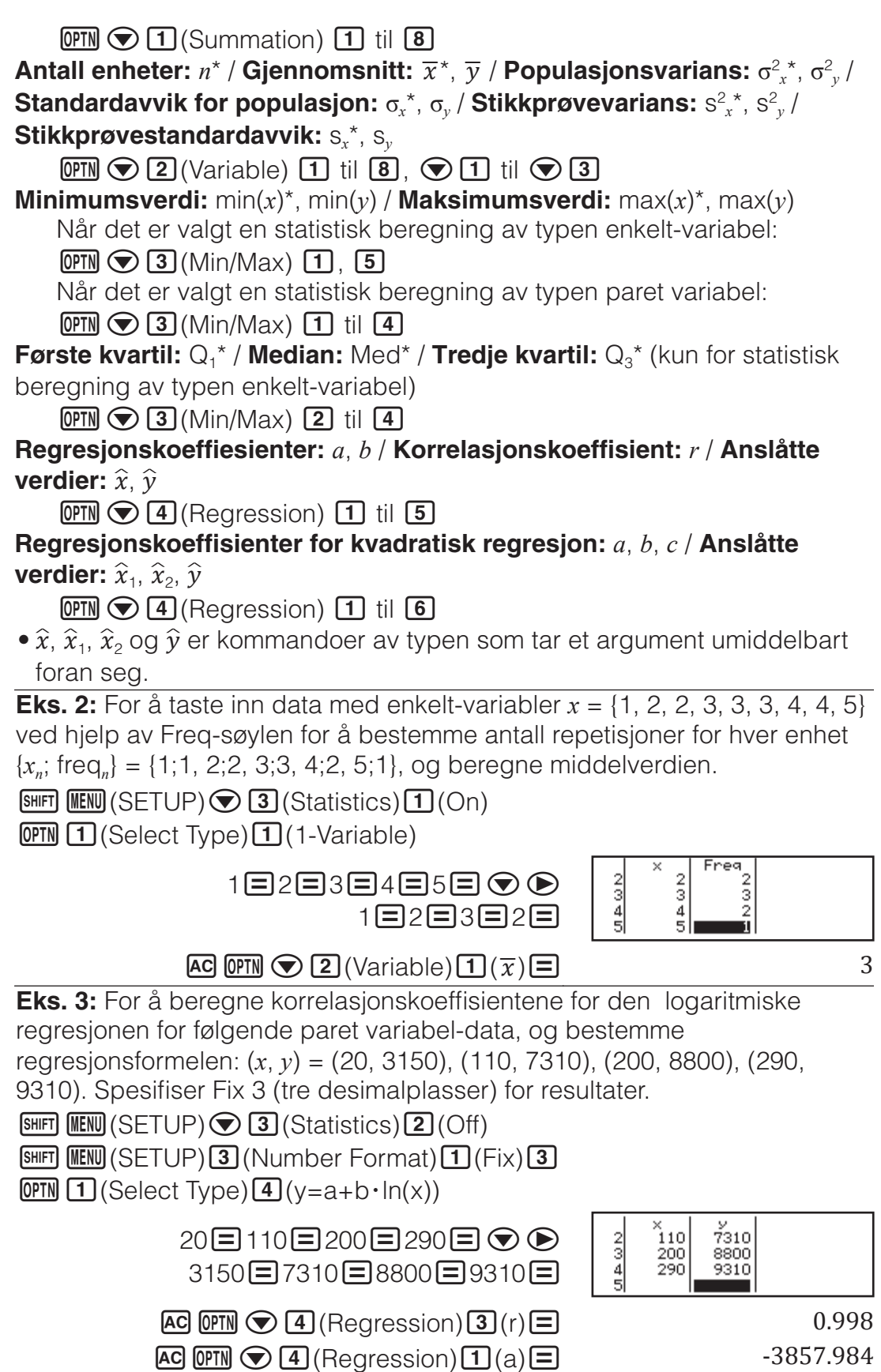

### **Beregne anslåtte verdier**

Basert på regresjonsformel oppnådd ved statistisk beregning med paret variabel, kan den anslåtte verdien til *y* beregnes for en gitt *x*-verdi. Den korresponderende *x*-verdien (to verdier, *x*1 og *x*2, i tilfelle kvadratisk regresjon) kan også beregnes for en verdi for *y* i regresjonsformelen.

 $\overline{AC}$   $\overline{OPIN}$   $\bigcirc$   $\overline{A}$  (Regression) $\overline{2}$  (b)  $\overline{=}$   $2357.532$ 

**Eks. 4:** For å bestemme den anslåtte verdien for *y* når *x* = 160 i regresjonsformelen produsert av logaritmisk regresjon av dataene i Eks. 3.

Spesifiser Fix 3 for resultatet. (Utfør følgende operasjon etter å ha fullført operasjonene i Eks. 3.)

 $\overline{AC}$  160  $\overline{OPIN}$   $\bigodot$   $\overline{A}$  (Regression)  $\overline{5}$  ( $\hat{y}$ )  $\Box$   $8106.898$ 

**Viktig:** Regresjonskoeffisient, korrelasjonskoeffisient og anslåtte verdiberegninger kan ta betraktelig tid når det er et stort antall dataenheter.

# **Utføre beregninger for normal fordeling**

Mens beregningen for statistisk beregning med enkelt-variabel er valgt, kan du utføre beregning for normal fordeling ved hjelp av funksjonene vist under, fra menyen som kommer til syne når du utfører følgende tasteoperasjon:  $[PPN] \bigotimes A$  (Norm Dist).

**P, Q, R:** Disse funksjonene tar argumentet *t* og bestemmer en sannsynlighet for standard normalfordeling som illustrert her.

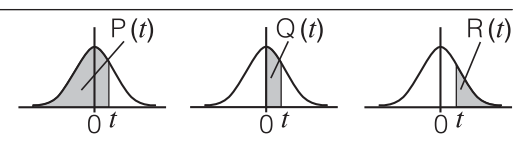

E*t***:** Denne funksjonen følger etter argumentet *x*. Den beregner standard tilfeldig variabel for dataverdi x ved bruk av middelverdi  $(\overline{x})$  og standardavvik for populasjon (σ*x*) for data som er tastet inn med Statistikkredigering.

$$
x \triangleright t = \frac{x - \overline{x}}{\sigma_x}
$$

**Eks. 5:** For data for enkelt-variabel i Eks. 2, for å bestemme den normaliserte tilfeldige variabelen når *x* = 2, og P(*t*) på det punktet.

> $\overline{2 \cdot t}$  $AG$  2  $Q$ **FIN**  $\bigcirc Q$   $Q$  (Norm Dist) $Q$  $(*t)$  $\Box$

 $\overline{OPTN} \bigotimes \overline{4}$  (Norm Dist) $\overline{1}$  (P() and  $\overline{1}$ 

 $-0.8660254038$ 

 $P(Ans)$ 

0.19324

# **Grunntall-***n***-beregninger**

Når du ønsker å utføre beregninger ved hjelp av desimale, heksadesimale, binære, og/eller oktale verdier, bruker du Base-N-modus. Når du har gått inn i Base-N-modus, trykker du inn en av følgende taster for å skifte tallmodi:  $\mathbb{Z}^2$  (DEC) for desimal,  $\mathbb{Z}^2$  (HEX) for heksadesimal,  $\mathbb{Q}$  (BIN) for binær eller  $[\overline{\ln}](\overline{OCT})$  for oktal.

For å beregne  $11<sub>2</sub> + 1<sub>2</sub>$ 

 $\boxed{\log D}$ (BIN)11 $\boxed{+}$ 1 $\boxed{=}$ 

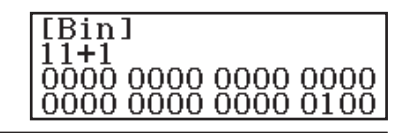

#### **Merk**

- Bruk følgende taster for å taste inn bokstaver fra A til F for heksadesimale verdier:  $\overline{(\neg)}(A)$ ,  $\overline{(\neg)}(B)$ ,  $\overline{x}$  $(C)$ ,  $\overline{\sin}(D)$ ,  $\overline{(\cos)}(E)$ ,  $\overline{\tan}(F)$ .
- I Base-N-modus støttes ikke inntasting av brøk-verdier (desimale verdier) og eksponenter. Hvis et beregningsresultat har en brøkdel, rundes den av.
- Detaljer om område (32 bits) for inntasting og visning finner du under.

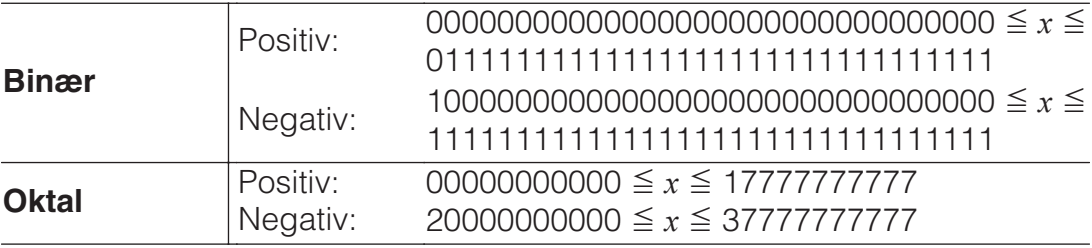

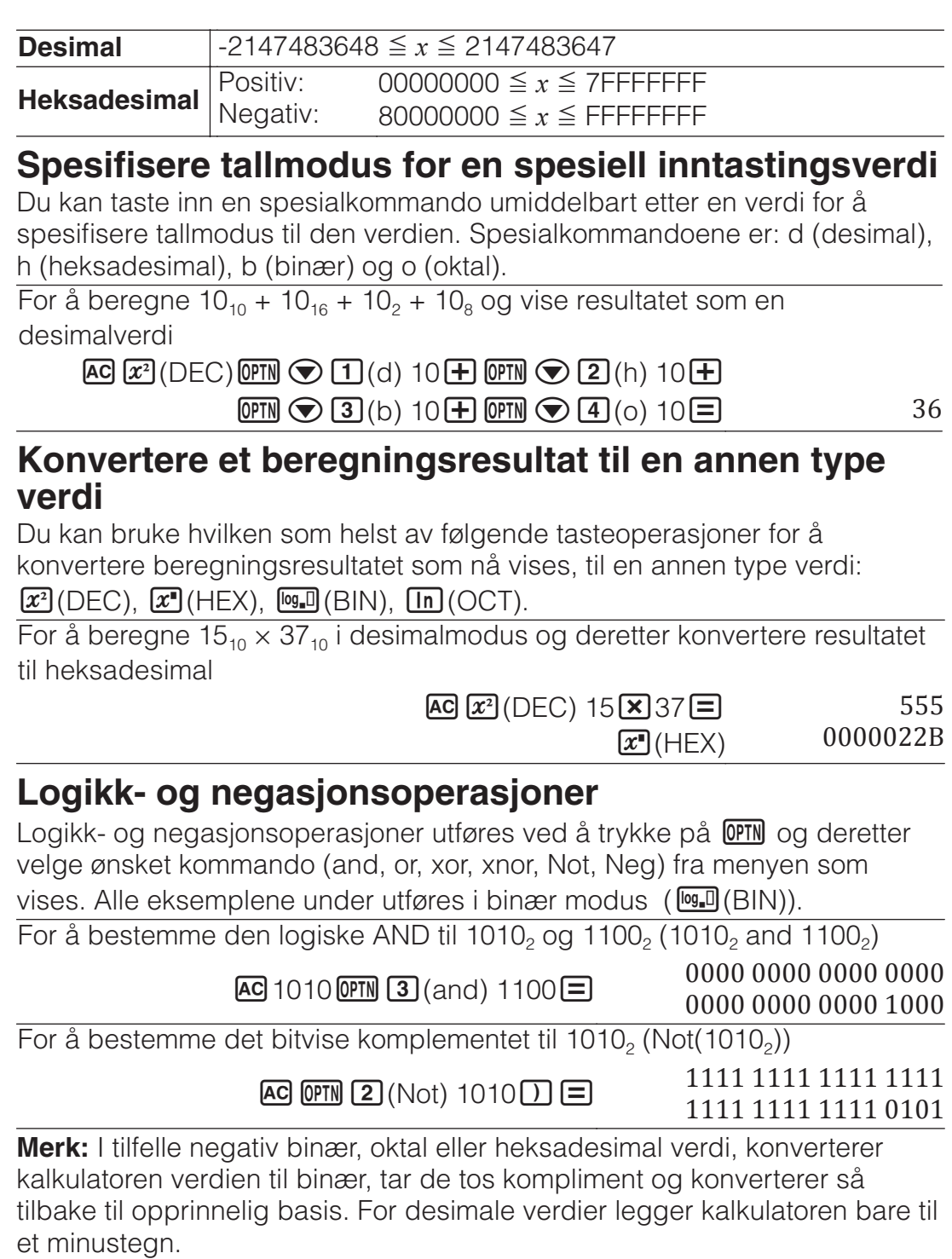

## **Ligningsberegninger**

Utfør trinnene under for å løse en ligning i Equation/Func-modus.

- 1. Trykk på  $\boxed{m}$ , velg ikonet for Equation/Func-modus og trykk så på  $\boxed{=}$ .
- 2. Velg type beregning du ønsker å utføre.

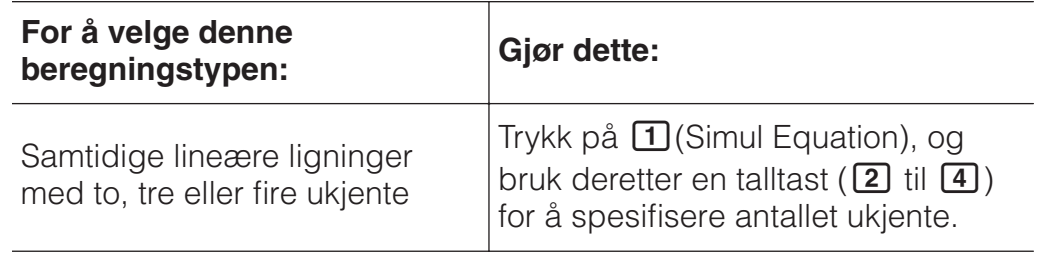

Annengradsligninger, tredjegradsligninger eller fjerdegradsligninger

- 3. Tast inn koeffisientverdier med Koeffisientredigering når denne vises.
	- For å løse 2*x*2 + *x* − 3 = 0, for eksempel, trykker du på <sup>2</sup> (Polynomial) <sup>2</sup> i trinn 2. Bruk Koeffisientredigering som vises til å taste inn  $2\Xi$ 1 $\Xi$  $\Theta$ 3 $\Xi$ .
- Å trykke **[AC**] vil nullstille alle koeffisienter.
- 4. Etter at alle verdiene er slik du vil ha dem, trykker du på  $\Xi$ .
	- Dette vil vise en løsning. Hvert trykk på  $\Xi$  vil vise en annen løsning. Å trykke  $\equiv$  mens den endelige løsningen blir vist, vil føre deg tilbake til Koeffisientredigering.
	- Det vises en melding hvis det ikke finnes noen løsning, eller hvis det finnes uendelig mange. Trykk på  $\overline{AC}$  eller  $\Xi$  for å gå tilbake til Koeffisientredigering.
	- Du kan tilordne den viste ligningen til en variabel. Trykk på <a>STO mens løsningen vises, og deretter på tasten som korresponderer til navnet på variabelen du ønsker å tilskrive den til.
	- For å gå tilbake til Koeffisientredigering mens en løsning blir vist, trykker du på **AC**.

**Merk:** Løsninger som inkluderer √, vises bare når den valgte beregningstypen er Polynomial.

**For å endre innstilling for nåværende ligningstype:** Trykk på OFIN 1 (Simul Equation) eller OFIN 2 (Polynomial), og trykk deretter på 2, 3 eller <sup>4</sup>. Det å endre ligningstype får verdiene til alle Koeffisientredigering-koeffisienter til å endres til null.

### **Eksempler på beregning i Equation/Func-modus**

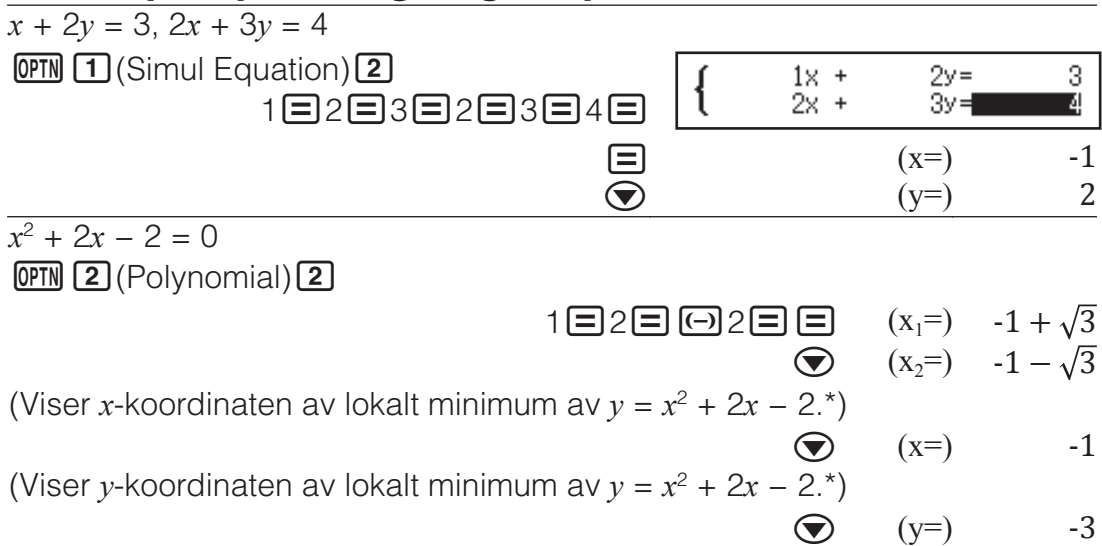

\* Koordinatene *x* og *y* av det lokale minimumet (eller lokale maksimumet) av funksjonen *y* = *ax*2 + *bx* + *c* vises også, men bare når en annengradsligning er valgt for beregningstype.

### **Matriseberegning**

Bruk Matrix-modus for å utføre beregninger som omfatter matriser med opp til 4 rader med 4 kolonner. For å utføre denne matriseberegningen bruker du de spesielle matrisevariablene (MatA, MatB, MatC, MatD), som vist i eksemplet under.

#### 2 1 2 -1 **Eksempel:**  $\times$ 1 1 -1 2 1. Trykk på **MENU**, velg ikonet for Matrix-modus og trykk så på  $\Xi$ . 2. Trykk på  $\boxed{1}$ (MatA) $\boxed{2}$ (2 rader) $\boxed{2}$ (2 kolonner). • Dette vil vise Matriseredigering for MatA= Ř  $^{9}$ inntasting av elementene til  $2 \times 2$ matrise du spesifiserte for MatA. 3. Tast inn elementene til MatA:  $2\Xi$ 1 $\Xi$ 1 $\Xi$ 1 $\Xi$ . 4. Utfør denne tasteoperasjonen: **OPTN**  $\boxed{1}$  (Define Matrix) $\boxed{2}$  (MatB) $\boxed{2}$  (2) rader) $\boxed{2}$ (2 kolonner). 5. Tast inn elementene til MatB:  $2\Xi\,\boxdot$  1 $\Xi$   $\boxdot$  1 $\Xi$ 2 $\Xi$ . 6. Trykk på **AG** for å fortsette til beregningsskjermen, og utfør beregningen  $(MatA \times MatB)$ : **OPTN 3**  $(MatA)$  **X** OPTN 4  $(MatB)$ . • Dette vil vise skjermen MatAns MatAns=

 $\frac{0}{1}$ 

(matrisesvarminne) med beregningsresultatene.

# **Matrisesvarminne (MatAns)**

Når resultatet til en beregning utført i Matrix-modus er en matrise, vil MatAns-skjermen komme til syne med resultatet. Resultatet vil også tilskrives en variabel ved navn "MatAns".

- MatAns-variabelen kan brukes i beregninger som beskrevet under. • For å sette MatAns-variabelen inn i en beregning, utfører du følgende tasteoperasion:  $\overline{OPIN} \bigotimes \overline{11}$  (MatAns).
- Å trykke inn hvilken som helst av de følgende tastene mens MatAnsskjermen vises, vil automatisk skifte til beregningsskjerm:  $\mathbf{F}$ ,  $\mathbf{F}$ ,  $\mathbf{X}$ ,  $\boxed{\div}$ ,  $\boxed{x}$ ,  $\boxed{x^2}$ ,  $\boxed{\text{SHEI}}$   $\boxed{x^2}(x^3)$ .

### **Tilskrive og redigere variable data for matrise For å tilskrive nye data til en matrisevariabel**

- 1. Press **OPTN** 1 (Define Matrix), og velg deretter, på menyen som vises, matrisevariabelen som du ønsker å tilskrive data til.
- 2. I dialogboksen som vises, bruker du en talltast ( $\boxed{1}$  til  $\boxed{4}$ ) for å spesifisere antallet rader.
- 3. I den neste dialogboksen som vises, bruker du en tallktast ( $\boxed{1}$  til  $\boxed{4}$ ) for å spesifisere antallet kolonner.
- 4. Tast inn matrisens elementer med Matriseredigering når den vises.

### **For å redigere elementene til en matrisevariabel**

Trykk på **OPTN 2** (Edit Matrix), og velg deretter, på menyen som vises, matrisevariabelen som du ønsker å redigere.

### **For å kopiere matrisevariabelen (eller MatAns)-innholdet**

- 1. Bruk Matriseredigering for å vise matrisen du ønsker å kopiere.
	- Hvis du ønsker å kopiere MatAns-innholdet, gjør du følgende for å vise MatAns-skjermen:  $\mathbb{Q} \mathbb{N} \bigotimes \mathbb{1}$  (MatAns) $\Xi$ .
- 2. Trykk på  $\overline{sm}$  og utfør en av følgende tasteoperasjoner for å bestemme kopiens bestemmelsessted: [O](MatA), [T](MatB), [x](MatC), eller  $\left[\sin\right]$  (MatD).
	- Dette vil vise Matriseredigering med innholdet til kopiens bestemmelsessted.

# **Eksempler på matriseberegning**

De følgende eksemplene bruker MatA =  $\begin{bmatrix} 2 & 1 \\ 1 & 4 \end{bmatrix}$  $\begin{bmatrix} 1 \\ 1 \end{bmatrix}$ , MatB = 1 0 -1  $\begin{bmatrix} 0 & -1 & 1 \end{bmatrix}$ .

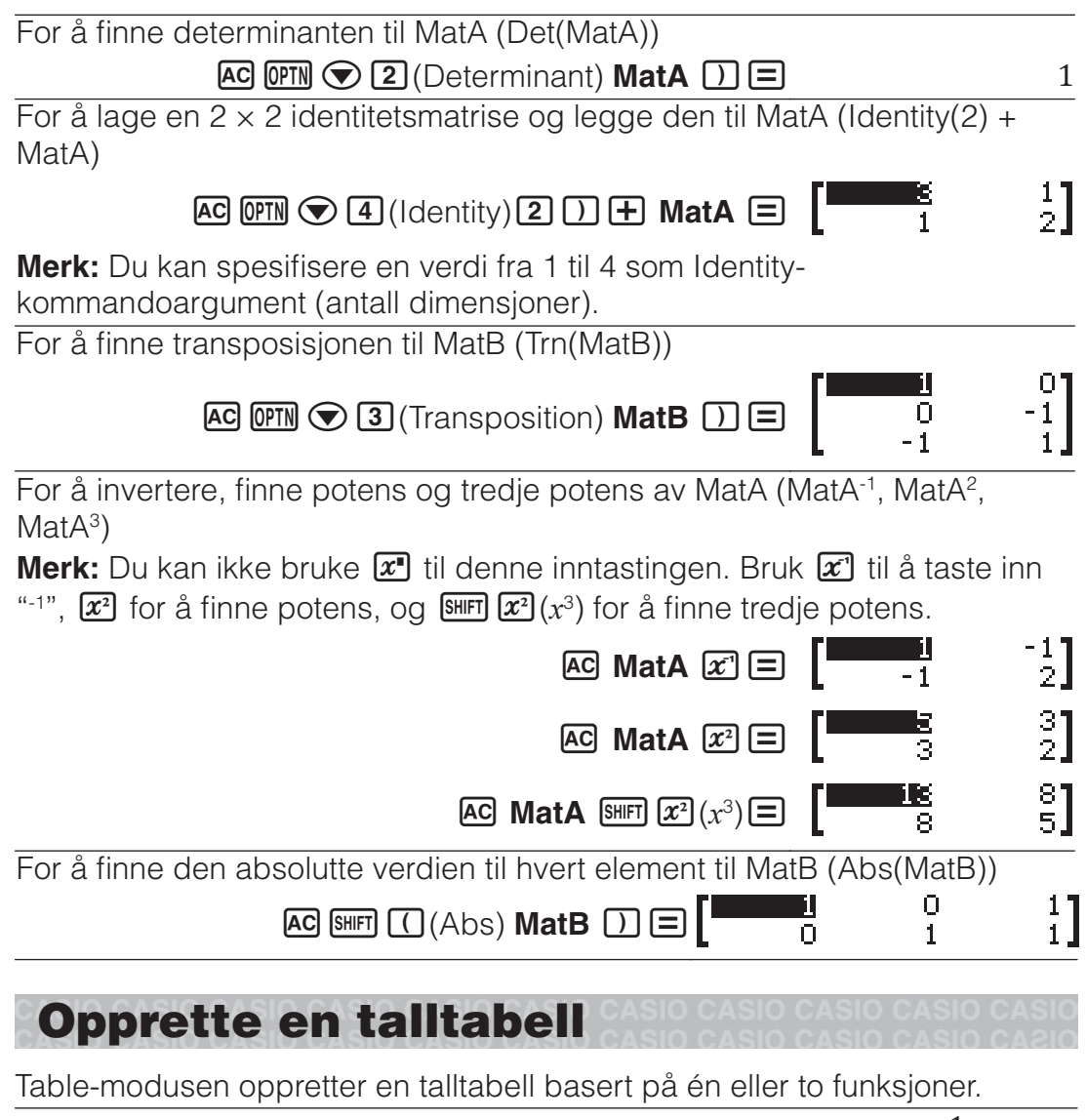

**Eksempel:** For å opprette en talltabell for funksjonene  $f(x) = x^2 + \frac{1}{2}$  og

 $g(x) = x^2 - \frac{1}{2}$  for området -1  $\le x \le 1$ , økt i trinn på 0,5

- 1. Trykk på **MENU**, velg ikonet for Table-modus og trykk så på  $\Xi$ .
- 2. Konfigurer innstillinger for å opprette en talltabell fra to funksjoner.  $\Box$  (MENU) (SETUP)  $\odot$   $\odot$   $\Box$  (Table)  $\Box$  ( $f(x), g(x)$ )

3. **Fast inn** 
$$
x^2 + \frac{1}{2}
$$
.

 $\overline{AIPHA}$   $\overline{()}(x)\overline{x^2}$   $\overline{+}$  1  $\overline{=}$  2

$$
f(x)=x^2+\frac{1}{2}
$$

4. Tast inn  $x^2 - \frac{1}{2}$  .

 $\boxed{=}$   $\boxed{\text{AIPM}}$  $\boxed{)}$  $(x)$  $\boxed{x^2}$  $\boxed{-}$  $1$  $\boxed{=}$  $2$ 

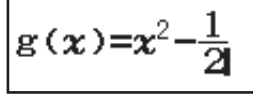

5. Trykk på  $\Xi$ . I dialogboksen Table Range som vises, legger du inn verdier for Start (Standard: 1), End (Standard: 5) og Step (Standard: 1).

```
\textcircled{1}1\textcircled{1}1\textcircled{1}0.5\textcircled{1}
```
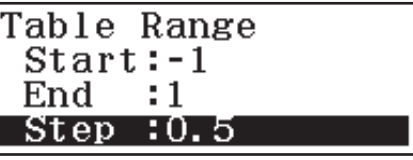

- 6. Trykk på  $\equiv$  for å opprette talltabellen.
	- Trykk på <a>
	for å gå tilbake til skjermen i trinn 3.

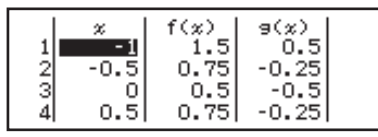

#### **Tips**

- I talltabellen som vises i trinn 6, kan du endre verdien i gjeldende uthevet *x*-celle. Hvis *x*-verdien endres, oppdateres verdiene  $f(x)$  og  $g(x)$  i samme linje i henhold til dette.
- Hvis det er en verdi i *x*-cellen over *x*-cellen som er uthevet i øyeblikket, vil det ved et trykk på  $\bigoplus$  eller  $\bigoplus$  automatisk bli lagt en verdi som er lik verdien til cellen over, pluss stigningstallet, i den uthevede cellen. Et trykk på  $\Box$  vil automatisk legge til en verdi som er lik verdien til cellen over, men uten stigningstallet. Verdiene *f*(*x*) og *g*(*x*) i den samme linjen oppdateres også i henhold til dette.

#### **Merk**

- Hvis du etter å ha trykket på  $\Xi$  i trinn 4 over, fortsetter fra trinn 5 uten å taste inn noe for  $g(x)$ , vil det bare opprettes en talltabell for  $f(x)$ .
- Maksimalt antall rader i den opprettede talltabellen er avhengig av tabellinnstillingen i oppsettmenyen. Inntil 45 rader støttes for innstillingen "*f*(*x*)", mens 30 rader støttes for innstillingen "*f*(*x*),*g*(*x*)".
- Å opprette en talltabell endrer innholdet i variabel *x*.

**Viktig:** Funksjoner som tastes inn i denne modusen, slettes hver gang innstillingene for Input/Output endres i Table-modus.

# **Vektorberegninger**

Bruk Vector-modus for å utføre 2-dimensjonale og 3-dimensjonale vektorberegninger. For å utføre en vektorberegning bruker du de spesielle vektorvariablene (VctA, VctB, VctC, VctD), som vist i eksemplet under.

**Eksempel:**  $(1, 2) + (3, 4)$ 

- 1. Trykk på  $\mathbb{I}\mathbb{I}\mathbb{I}$ , velg ikonet for Vector-modus og trykk så på  $\mathbb{I}\mathbb{I}$ .
- 2. Trykk på  $\boxed{1}$ (VctA) $\boxed{2}$ (2 dimensjoner).
	- Dette vil vise Vektorredigering for inntasting av den 2-dimensjonale vektoren for VctA.

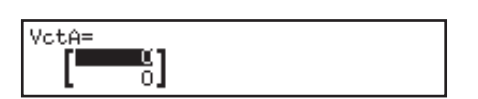

- 3. Tast inn elementene til VctA:  $1\equiv 2\equiv$ .
- 4. Utfør denne tasteoperasionen:  $\overline{OPTN}$  $\overline{T}$ (Define Vector) $\overline{2}$ (VctB) $\overline{2}$ (2 dimensjoner).
- 5. Tast inn elementene til VctB:  $3\Xi$ 4 $\Xi$ .
- 6. Trykk på **AG** for å fortsette til beregningsskjermen, og utfør beregningen  $(VctA + VctB)$ : **OPTN 3**  $(VctA)$   $\bigoplus$  **OPTN**  $\bigoplus$   $(VctB)$ .
	- Dette vil vise skjermen VctAns (vektorsvarminne) med beregningsresultatene.

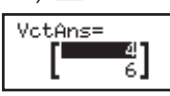

### **Vektorsvarminne**

Når resultatet til en beregning utført i Vector-modus er en vektor, vil VctAnsskjermen komme til syne med resultatet. Resultatet vil også tilskrives en variabel ved navn "VctAns".

VctAns-variabelen kan brukes i beregninger som beskrevet under.

• For å sette VctAns-variabelen inn i en beregning utfører du følgende tasteoperasjon:  $OPTN \bigodot T1$  (VctAns).

• Å trykke inn hvilken som helst av de følgende tastene mens VctAnsskiermen vises, vil automatisk skifte til beregningsskierm:  $\Box$ ,  $\Box$ ,  $\Box$ ,  $\Box$  $\Xi$ .

#### **Tilskrive og redigere variable vektordata For å tilskrive nye data til en vektorvariabel**

- 1. Trykk på **OPTN 11** (Define Vector), og velg deretter, på menyen som vises, vektorvariabelen som du ønsker å tilskrive data til.
- 2. I dialogboksen som vises, trykker du på  $\boxed{2}$  eller  $\boxed{3}$  for å spesifisere antallet rader.
- 3. Tast inn vektorens elementer med Vektorredigering når den vises.

### **For å redigere elementene til en vektorvariabel**

Trykk på **OPTN 2** (Edit Vector), og velg deretter, på menyen som vises, vektorvariabelen som du ønsker å redigere.

#### **For å kopiere innholdet til vektorvariabelen (eller VctAns)**

- 1. Bruk Vektorredigering for å vise vektoren du ønsker å kopiere. • Hvis du ønsker å kopiere VctAns-innholdet, gjør du følgende for å vise VctAns-skjermen:  $\overline{QPM} \bigotimes \overline{11}$  (VctAns) $\Xi$ .
- 2. Trykk på  $\overline{sm}$  og utfør en av følgende tasteoperasjoner for å bestemme kopiens bestemmelsessted: [O](VctA), [····](VctB), [x](VctC) eller  $\left[\sin\right]$  ( $VctD$ ).
	- Dette vil vise Vektorredigering med innholdet til kopiens bestemmelsessted.

### **Eksempler på vektorredigering**

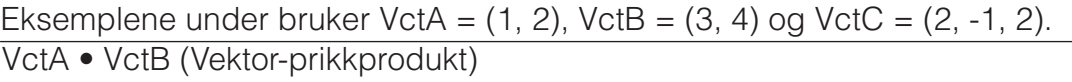

VctA · VctB **AC VctA <b>OFN**  $\odot$  2 (Dot Product) VctB  $\boxdot$  $11$ 

VctA × VctB (Vektor-kryssprodukt)

**Ulikhetsberegninger** 

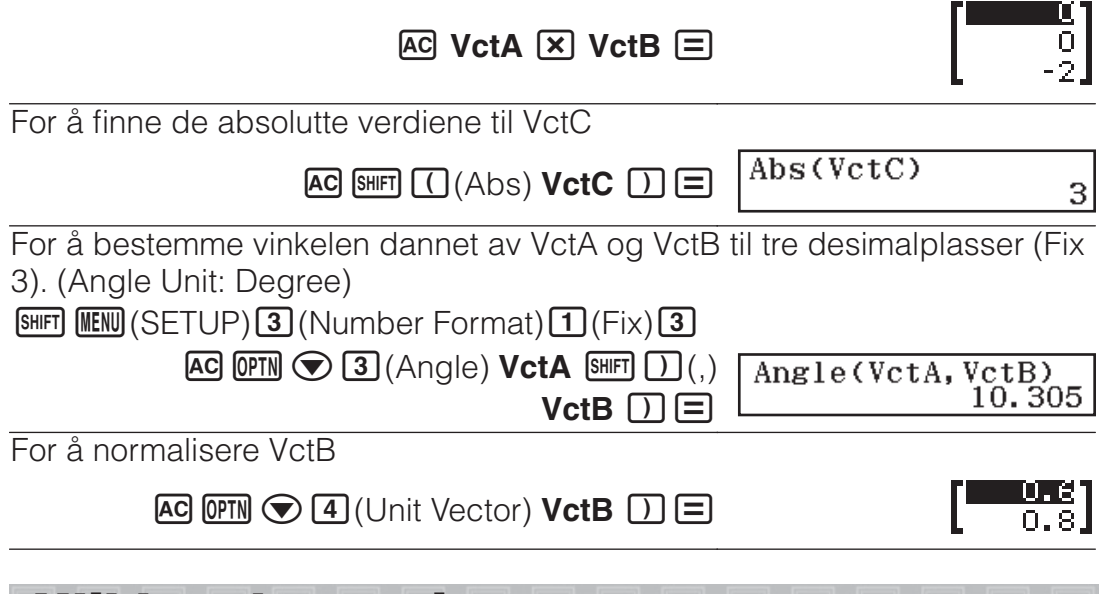

Du kan bruke prosedyren under til å løse en ulikhet i andre, tredje og fjerde grad.

- 1. Trykk på  $\mathbb{I}\mathbb{I}\mathbb{N}$ , velg ikonet for Inequality-modus og trykk så på  $\Xi$ .
- 2. I dialogboksen som vises, bruker du en talltast ( $\boxed{2}$  til  $\boxed{4}$ ) for å spesifisere graden av ulikhet.
- 3. På menyen som vises, bruker du tastene  $\boxed{1}$  til  $\boxed{4}$  til å velge symboltype og orientering for ulikheten.
- 4. Tast inn koeffisientverdier med Koeffisientredigering når denne vises.
	- For å løse *x*2 + 2*x* − 3 < 0, for eksempel, taster du inn følgende for koeffisientene ( $a = 1$ ,  $b = 2$ ,  $c = -3$ ):  $1 \square 2 \square \square 3 \square$ .
	- Å trykke **[AC**] vil nullstille alle koeffisienter.
- 5. Etter at alle verdiene er slik du vil ha dem, trykker du på  $\Xi$ .
	- Dette vil vise løsningene.
	- For å gå tilbake til Koeffisientredigering mens løsningene blir vist, trykker du på **AC**.

For å endre ulikhetstypen: Trykker du på **@TN 11** (Polynomial), vises en dialogboks som du kan bruke til å velge grad av ulikhet. Det å endre grad av ulikhet får verdiene til alle Koeffisientredigering-koeffisienter til å bli null.

### **Eksempler på beregning i Inequality-modus**

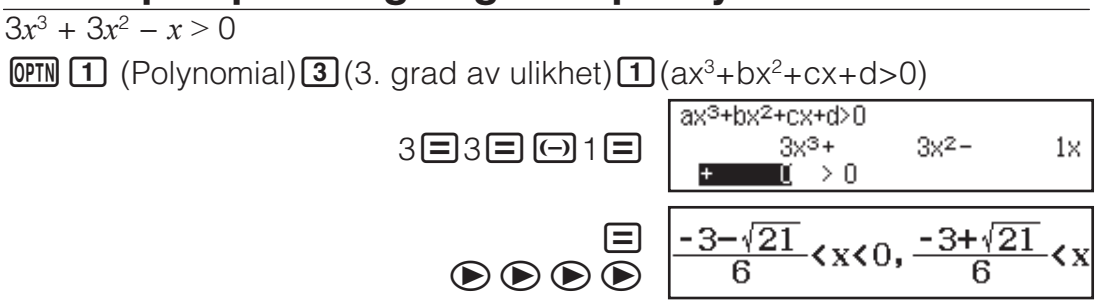

#### **Merk**

• Løsninger vises som illustrert i skjermbildet når noe annet enn MathI/ MathO er valgt som innstilling for Input/ Output i oppsettmenyen.

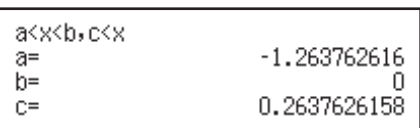

- "All Real Numbers" vises på løsningsskjermen når løsningen til en ulikhet bare består av tall. (slik som  $x^2 \ge 0$ ).
- "No Solution" vises på løsningsskjermen når det ikke eksisterer noen løsning for ulikhet (slik som *x*2 < 0).

### **Forholdsberegninger**

Med Ratio-modusen kan du bestemme verdien av X i forholdsuttrykket A : B  $= X : D$  (eller A : B = C : X) når verdiene for A, B, C og D er kjente. De følgende viser den generelle prosedyren for å bruke Ratio.

- 1. Trykk på **MENU**, velg ikonet for Ratio-modus og trykk så på  $\Xi$ .
- 2. På menyen som vises, velger du  $\Box$  (A:B=X:D) eller  $\Box$  (A:B=C:X).
- 3. På Koeffisientredigering-skjermen som vises, taster du inn inntil 10 sifre for hver av de påkrevde verdiene (A, B, C, D).
	- For å løse  $3:8 = X:12$  for X, for eksempel, trykker du på  $\boxed{1}$  i trinn 1, og deretter taster du inn følgende for koeffisientene ( $A = 3$ ,  $B = 8$ ,  $D = 1$ 12): 3日8日12日.
	- Å trykke **AC** vil nullstille alle koeffisienter til én.
- 4. Etter at alle verdiene er slik du vil ha dem, trykker du på  $\blacksquare$ .
	- Dette viser løsningen (verdien av X). Trykk på  $\Xi$  igjen for å gå tilbake til Koeffisientredigering.

**Viktig:** En Math ERROR vil oppstå hvis du utfører en beregning mens 0 er lagt inn for koeffisient.

For å beregne X i forholdet  $1: 2 = X : 10$ 

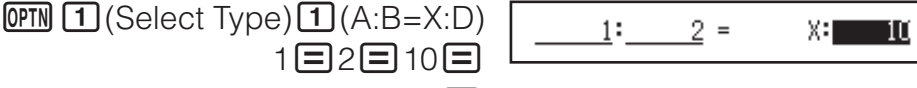

 $(\Xi)$   $(X=)$  5

### **Endre type forholdsuttrykk**

Trykk på **OPTN** 11 (Select Type) og velg deretter type forholdsuttrykk som du ønsker, fra menyen som vises.

### **Fordelingsberegninger**

Du kan bruke prosedyren under til å utføre sju ulike typer fordelingsberegninger.

- 1. Trykk på  $\mathbb{M}$ , velg ikonet for Distribution-modus og trykk så på  $\Xi$ .
- 2. På menyen som vises, velger du type fordelingsberegning.

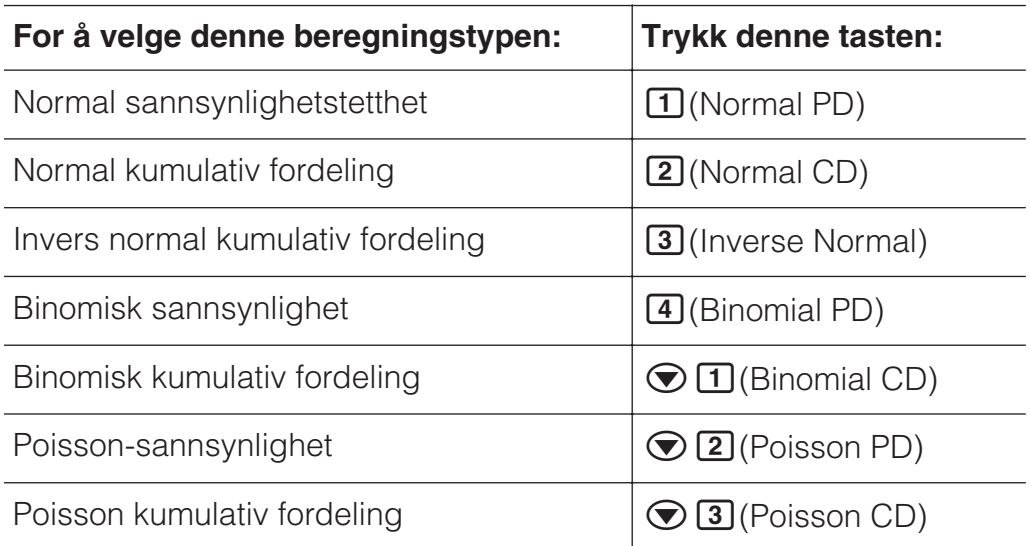

• Hvis du valgte Normal PD, Normal CD eller Inverse Normal som beregningstype, går du til trinn 4 av denne prosedyren. Gå til trinn 3 for andre beregningstyper.

- 3. Velg metode for inntasting av data (*x*) i dialogboksen som vises.
	- For å taste inn flere *x*-dataelementer samtidig trykker du på (List). For å taste inn et enkelt dataelement trykker du på **[2**] (Variable).
	- Hvis du valgte  $\boxed{1}$ (List) over, vises det nå en listeskjerm, slik at du kan taste inn *x*-dataelementene.
- 4. Tast inn verdier for variablene.
	- Hvilke variabler som krever datainntasting, er avhengig av beregningstypen du valgte i trinn 2 av denne prosedyren.
- 5. Når du har tastet inn verdier for alle variablene, trykker du på  $\blacksquare$ .
	- Dette vil vise beregningsresultatene.
	- $\bullet$  Å trykke på  $\Xi$  mens et beregningsresultat vises, tar deg tilbake til skjermen for inntasting av variabler.

#### **Merk**

- Dersom du valgte noe annet enn "List" i trinn 3 av denne prosedyren, vil beregningsresultatet lagres i Ans-minnet.
- Fordelingsberegningen er nøyaktig opp til seks signifikante siffer.

For å endre type fordelingsberegning: Trykk på **@TN 11** (Select Type) og velg deretter den typen fordelingsberegning du ønsker.

### **Variabler som godtar inntasting**

Følgende fordelingsberegningsvariabler godtar inntastingsverdier. Normal PD: *x*, σ, *μ*

Normal CD: Lower, Upper, σ, *μ* Inverse Normal: Area, σ, *μ* (Haleinnstilling alltid til venstre) Binomial PD, Binomial CD: *x*, N, *p*

Poisson PD, Poisson CD: *x*, *λ*

*x*: data, σ: standardavvik  $(σ > 0)$ ,  $μ$ ,  $λ$ : gjennomsnitt, Lower: nedre grense, Upper: øvre grense, Area: sannsynlighetsverdi ( $0 \leq$  Area  $\leq$  1), N: antall prøver, *p*: suksessannsynlighet ( $0 \leq p \leq 1$ )

### **Listeskjerm**

Du kan taste inn inntil 45 dataprøver for hver variabel. Beregningsresultater vises også på listeskjermen.

- (1) Beregningsresultattype
- (2) Verdi på nåværende pekerposisjon
- (3) Data (*x*)
- (4) Beregningsresultater (P)

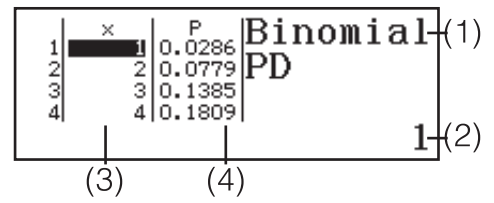

**For å redigere data:** Flytt pekeren til cellen som inneholder dataene du ønsker å redigere, tast inn de nye dataene og trykk på  $\blacksquare$ .

**For å slette data:** Flytt pekeren til dataene som du ønsker å slette, og trykk deretter på **DEL**.

**For å sette inn data:** Flytt pekeren til posisjonen hvor du ønsker å sette inn i data, trykk på  $\overline{Q}$ (Editor) $\overline{1}$ (Insert Row), og tast så inn dataene.

For å slette alle data: Trykk på **@M** 2 (Editor) 2 (Delete All).

### **Eksempler på beregning i Distribution-modus**

For å beregne normal sannsynlighetstetthet når *x* = 36, σ = 2, *μ* = 35

1. Utfør tasteoperasjonen under for å velge Normal PD.

 $\boxed{1}$ (Select Type) $\boxed{1}$ (Normal PD) • Dette viser inntastingsskjermen for variabler.

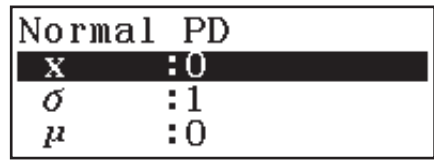

- 2. Tast inn verdier for  $x$ ,  $\sigma$  og  $\mu$ . 36 $\Xi$ 2 $\Xi$ 35 $\Xi$
- 3. Trykk på  $\blacksquare$ .
	- Dette vil vise beregningsresultatene. (*p*=) 0.1760326634

 $\bullet$  Å trykke på  $\blacksquare$  en gang til, eller å trykke på  $\blacksquare$  tar deg tilbake til inntastingsskjermern for variabler i trinn 1 av denne prosedyren.

**Merk:** Du kan tilordne den viste ligningen til en variabel. Trykk på **STO** mens løsningen vises, og deretter på tasten som korresponderer til navnet på variabelen du ønsker å tilskrive den til.

For å regne ut binomisk sannsynlighet for dataene  $\{10, 11, 12, 13\}$  når N = 15 og  $p = 0,6$ 

- 1. Utfør tasteoperasjonen under for å velge Binomial PD.  $OPTN$   $\boxed{1}$  (Select Type) $\boxed{4}$  (Binomial PD)
- 2. Ettersom du ønsker å taste inn fire (*x*)-dataverdier, trykker du på  $\Box$ (List) her.
	- Dette vil vise listeskjermen.
- 3. Tast inn en verdi for  $x$ .  $10\Xi$  11 $\Xi$  12 $\Xi$  13 $\Xi$
- 4. Når du har tastet inn alle verdiene, trykker du på  $\blacksquare$ . • Dette viser inntastingsskjermen for variabler.
- 5. Tast inn verdier for N og  $p$ .  $15\Box 0.6\Box$

6. Trykk på  $\Xi$ .

• Dette tar deg tilbake til listeskjermen, med beregningsresultatet for hver *x*verdi vist i P-kolonnen.

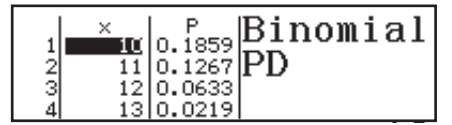

Å trykke på  $\Xi$  tar deg tilbake til inntastingsskjermern for variabler i trinn 4 av denne prosedyren.

#### **Merk**

- Hvis du endrer noen av *x*-verdiene i trinn 6 av prosedyren over, fjernes alle beregningsresultatene, og du går tilbake til trinn 2. I så fall vil alle andre *x*-verdier (med unntak av den du endret), og verdiene som er tilskrevet N og *p*, forbli som før. Dette betyr at du kan gjenta en beregning ved å kun endre én spesifikk verdi.
- På listeskjermen kan du tilordne verdien i en celle til en variabel. Flytt cellepekeren til en celle som inneholder verdien du ønsker å tilskrive, trykk på **STO** og deretter på tasten som korresponderer til ønsket variabelnavn.
- Hvis den inntastede verdien er utenfor tillatt område, vises en feilmelding. "ERROR" vil vises i kolonnen P på resultatskjermen hvis verdien som ble tastet inn for korresponderende data, er utenfor tillatt område.

### **Bruke regneark**

For å utføre operasjonene i dette avsnittet går du først til Spreadsheetmodus.

Spreadsheet-modusen gjør det mulig å utføre beregninger med et regneark på 45 rader  $\times$  5 kolonner (celle A1 til E45).

(1) Radnummer (1 til 45)

(2) Kolonnebokstaver (A til E)

(3) Cellepeker: Viser cellen som er valgt i øyeblikket.

(4) Redigeringsboks: Viser innholdet av

cellen hvor cellepekeren befinner seg.

**Viktig:** Hver gang du går ut av Spreadsheet-modus, skrur av kalkulatoren eller trykker på  $\omega$ -tasten, fjernes alle inntastinger i regnearket.

### **Taste inn og redigere celleinnhold**

Du kan taste inn en konstant eller en formel i hver celle.

**Konstanter:** En konstant er noe hvis verdi er fast så snart den er ferdig inntastet. En konstant kan enten være en numerisk verdi eller en beregningsformel (slik som 7+3, sin30, A1×2 osv.) som ikke har et likhetstegn (=) foran seg.

**Formel:** En formel som begynner med et likhetstegn (=), slik som =A1×2, blir utført mens det skrives.

**Merk:** Å taste inn en konstant i en celle vil bruke inntil 10 byte minne, uavhengig av antall tegn som tastes inn. Hvis det er en formel, kan du taste inn inntil 49 byte i hver celle. Å taste en formel inn i en celle krever 11 byte i tillegg til antallet byte for de faktiske formeldataene.

#### **For å vise den gjenstående inntastingskapasiteten:** Trykk på  $OPTN$   $(4)$  (Free Space).

#### **For å taste en konstant og/eller formel inn i en celle**

**Eks. 1:** I cellene A1, A2 og A3 taster du inn henholdsvis konstantene 7×5, 7×6 og A2+7. Deretter skriver du følgende formel inn i celle B1: =A1+7.

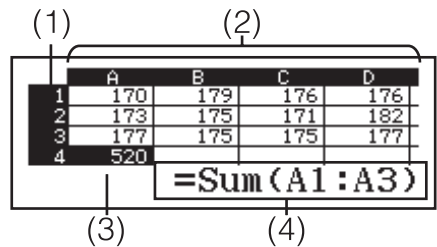

- 1. Flytt cellepekeren til celle A1.
- 2. Utfør tasteoperasjonen under.  $7\overline{[x]}$ 5 $\Xi$ 7 $\overline{[x]}$ 6 $\Xi$   $\overline{[x]}$  $\overline{[x]}$  $\overline{(A)}$  $\overline{[2]}$  $\overline{[+]}$  $7\overline{[=]}$
- 3. Flytt cellepekeren til celle B1 og trykk på tastene under.

 $[ALPHA]$  $[CALG] (=)$  $[ALPHA]$  $[(-)]$  $(A)$  $[1]$  $[+]$  $7$  $[=]$ 

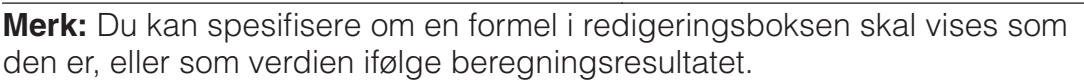

#### **For å redigere eksisterende celledata**

- 1. Flytt cellepekeren til cellen med innhold som du ønsker å redigere, og trykk deretter på  $[OPIN]$   $[3]$  (Edit Cell).
	- Celleinnhold i redigeringsboksen vil endres fra høyrejustert til venstrejustert. En tekstpeker vil vises i redigeringboksen slik at du kan redigere innholdet.
- 2. Bruk  $\odot$  og  $\odot$  til å flytte pekeren rundt i celleinnholdet, og rediger etter behov.
- 3. Trykk på  $\equiv$  for å avslutte og bruke redigeringene dine.

#### **For å taste inn et cellereferansenavn med Grab-kommandoen**

Grab-kommandoen kan brukes i stedet for manuell inntasting av referansenavn (slik som A1), med en tasteoperasjon for å velge og taste inn en celle som du ønsker å forsyne med referanse.

- **Eks. 2:** Fortsett fra Eks. 1 og skriv følgende formel inn i celle B2: =A2+7.
	- 1. Flytt cellepekeren til celle B2.
	- 2. Utfør tasteoperasjonen under.

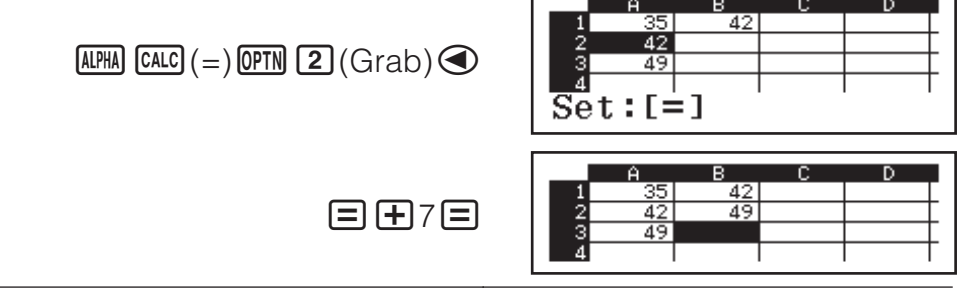

#### **Relative og absolutte cellereferanser**

Det finnes to typer cellereferanser: relative og absolutte.

**Relative cellereferanser:** Cellereferansen (A1) i en formel som =A1+7 er en relativ referanse, som betyr at den endres avhengig av cellen hvor formelen befinner seg. Hvis formelen =A1+7 opprinnelig befant seg i B1, for eksempel, vil kopiering og innliming i celle C3 resultere i at =B3+7 blir lagt inn i celle C3. Ettersom klipp-og-lim-operasjonen flytter formelen én kolonne (B til C) og to rader (1 til 3), endres den relative cellereferansen A1 i formelen til B3. Hvis resultatet av en klipp-og-lim-operasjon gjør at navnet til en relativ cellereferanse endres til noe som er utenfor området til regnearkcellene, erstattes de gjeldende kolonnebokstavene og/eller radnumrene av et spørsmålstegn (?), og "ERROR" vil vises som data for cellen.

**Absolutte cellereferanser:** Hvis du ønsker at raden eller kolonnen, eller både rad- og kolonnedelene av et cellereferansenavn, skal forbli uendret uansett hvor du limer dem inn, må du opprette et absolutt cellereferansenavn. For å opprette en absolutt cellereferanse legger du til et dollartegn (\$) foran kolonnenavnet og/eller radnummeret. Du kan bruke en av tre ulike absolutte cellereferanser: absolutt kolonne med relativ rad

 $(SA1)$ , relativ kolonne med absolutt rad  $(A$1)$ , eller absolutt rad og kolonne  $(SAS1)$ .

#### **For å taste inn symbolet for absolutt cellereferanse (**{**)**

Trykk på  $\overline{OPTN}$   $\overline{1}$  ( $\overline{s}$ ) mens du taster en formel inn i en celle.

#### **For å klippe og lime regnearkdata**

- 1. Flytt pekeren til cellen med innhold som du ønsker å redigere, og trykk deretter på **@PTN ⊙ 1** (Cut & Paste).
	- Du går da inn i standby for innliming. For å avbryte standby for innliming trykker du på **AG**.
- 2. Flytt pekeren til cellen som du vil lime de utklipte dataene inn i, og trykk  $n\land \blacksquare$ .
	- Når du limer inn data, slettes samtidig dataene fra cellen som du klippet fra, og standby for innliming blir automatisk avbrutt.

**Merk:** Ved en klipp-og-lim-operasjon endres ikke cellereferansene når de limes inn, uavhengig av om de er relative eller absolutte.

#### **For å kopiere og lime regnearkdata**

- 1. Flytt pekeren til cellen med innhold som du ønsker å kopiere, og trykk deretter på **@TN → 2** (Copy & Paste).
	- Du går da inn i standby for innliming. For å avbryte standby for innliming trykker du på **AG**.
- 2. Flytt pekeren til cellen som du vil lime de kopierte dataene inn i, og trykk  $p\land q \equiv$ .
	- Standby for innliming forblir aktivert til du trykker på **AC**, slik at du kan lime de kopierte dataene inn i andre celler om du ønsker det.

**Merk:** Når du kopierer innholdet i en celle som inneholder en formel med en relativ referanse, endres den relative referansen i henhold til plasseringen av cellen som innholdet limes inn i.

#### **For å slette inntastede data fra en spesifikk celle**

Flytt cellepekeren til cellen med innhold som du ønsker å slette, og trykk deretter på **DEL**.

#### **For å slette innholdet i alle cellene i et regneark**

 $Trykk$  på  $OPTN$   $\odot$   $\ddot{3}$  (Delete All).

# **Bruke variabler (A, B, C, D, E, F, M,** *x***,** *y***)**

Du kan bruke  $\overline{sm}$  til å tilordne celleverdien til en variabel. Du kan også bruke  $\frac{Suff}{STO}$ (RECALL) til å legge verdien som er tilskrevet en variabel, inn i en celle.

### **Bruke spesialkommandoer i Spreadsheet-modus**

I Spreadsheet-modus kan kommandoene under brukes i formler eller konstanter. Disse kommandoene er på menyen som vises når du trykker på OPTN.

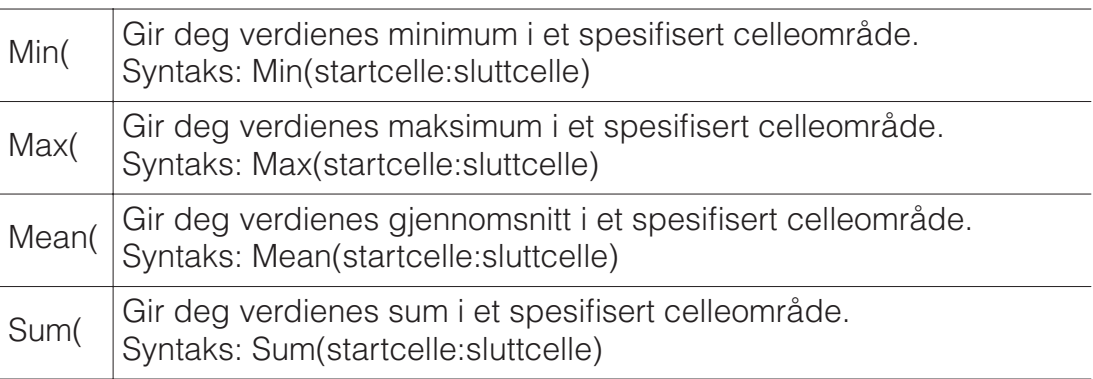

**Eks. 3:** Fortsett fra Eks. 1, tast inn formelen = Sum(A1:A3), som beregner summen av cellene A1, A2 og A3, inn i A4.

1. Flytt cellepekeren til celle A4.

2. Tast inn =Sum(A1:A3).

 $[ALPHA]$   $[CALC] (=)$   $[OPTN]$   $[Q]$   $[4]$   $(Sum)$  $\overline{AIPHA}$  $\overline{(\neg)}(A)\overline{1}$  $\overline{AIPHA}$  $\overline{I}$  $\overline{(\neg)}($ ;  $\overline{AIPHA}$  $\overline{(\neg)}(A)\overline{3}$  $\overline{)}$ 

3. Trykk på  $\Xi$ .

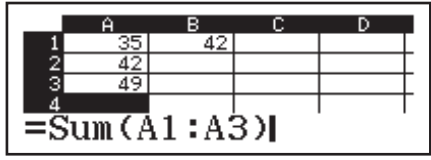

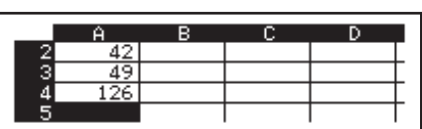

### **Taste den samme formelen eller konstanten inn i flere celler på en gang**

Du kan bruke prosedyrene i dette avsnittet til å taste den samme formelen eller konstanten inn i en spesifisert serie celler. Bruk kommandoen Fill Formula til å legge en formel inn i flere celler samtidig, eller Fill Value til å legge en konstant inn i flere celler samtidig.

**Merk:** Hvis den inntastede formelen eller konstanten inneholder en relativ referanse, vil den relative referansen legges inn i henhold til cellen som er øverst til venstre i det spesifiserte området. Hvis den inntastede formelen eller konstanten inneholder en absolutt referanse, vil den absolutte referansen legges inn i alle cellene i det spesifiserte området.

#### **For å legge den samme formelen inn i en serie celler**

**Eks. 4:** Fortsett fra Eks. 1, tast inn samtidig i cellene B1, B2 og B3 en formel som dobler verdien av cellen til venstre og deretter subtraherer 3.

- 1. Flytt cellepekeren til celle B1.
- 2. Trykk på **OPTN** 1 (Fill Formula).
	- Dette vises dialogboksen Fill Formula.
- 3. Tast formelen "=2A1–3" inn i "Form"-raden:  $2 \overline{AB}$ ( $\overline{A}$ )(A) $\overline{11}$  $\overline{13}$
- Det er ikke nødvendig å taste inn likhetssymbolet (=) i begynnelsen.
- 4. Flytt uthevelsen til linjen "Range" og spesifiser B1:B3 som området for samlet inntasting.

#### $\textcircled{\footnotesize\bullet} \textcircled{\footnotesize\bullet} \textcircled{\footnotesize\bullet} \textcircled{\footnotesize\bullet} \textcircled{\footnotesize\bullet} \textcircled{\footnotesize\bullet} \textcircled{\footnotesize\bullet}$

5. Trykk på  $\equiv$  for å bruke inntastingen.

• Dette legger =2A1–3 i celle B1, =2A2–3 i celle B2 og =2A3–3 i celle B3.

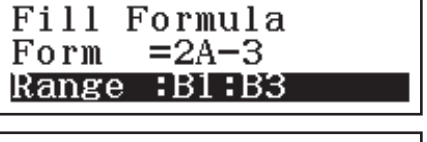

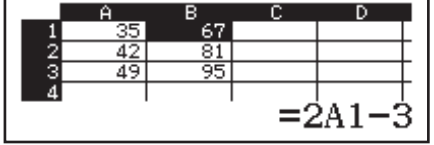

#### **For å legge den samme konstanten inn i en serie celler**

**Eks. 5:** Fortsett fra Eks. 4, tast inn samtidig i cellene C1, C2 og C3 verdier som er tre ganger så store som verdiene av cellen til venstre.

- 1. Flytt cellepekeren til celle C1.
- 2. Trykk på **OPTN** 2 (Fill Value).
	- Dette viser dialogboksen Fill Value.
- 3. Tast konstanten B1×3 inn i "Value"-linjen:  $\mathbb{R}$ M $\mathbb{R}$  (B) 1  $\mathbb{Z}$ 3 $\Xi$ .
- 4. Flytt uthevelsen til linjen "Range" og spesifiser C1:C3 som område for samlet inntasting.

### $\circledR \circledR \circledR \circledR \circledR$

- 5. Trykk på  $\equiv$  for å bruke inntastingen.
	- Dette legger verdiene for hvert beregningsresultat inn i cellene C1, C2 og C3.

### **Omregning**

Auto Calc er et oppsettelement. Omregning kan ta lang tid å fullføre, avhengig av innholdet i regnearket. Når Auto Calc er deaktivert (Off), må du utføre omregning manuelt etter behov.

**For å utføre omregning manuelt:** Trykk på **OPTN**  $\bigcirc$  4 (Recalculate).

# **Vitenskapelige konstanter**

Kalkulatoren din har 47 innebygde vitenskapelige konstanter.

**Eksempel:** For å taste inn den vitenskapelige konstanten c<sub>0</sub>

(lyshastigheten i vakuum) og vise dens verdi

1. Trykk på **AG SHFT 7** (CONST) for å vise en meny med kategorier av vitenskapelige konstanter.

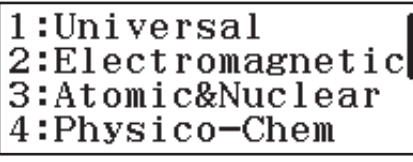

- 2. Trykk på  $\Box$  (Universal) for å vise en meny med vitenskapelige konstanter i universalkategorien.
- 3. Trykk på  $\boxed{3}(c_0)\boxed{=}$ .

• Verdiene er basert på anbefalte verdier fra CODATA (2010).

# **Metrisk konvertering**

Du kan bruke kommandoene for metrisk konvertering til å konvertere fra en måleenhet til en annen.

**Eksempel:** For å konvertere 5 cm til tommer (LineI/LineO)

1. Tast inn verdien som skal konverteres, og vis menyen for metrisk konvertering.

**AC** 5 SHIFT **8** (CONV)

- 2. Velg "Length" på konverteringskategorimenyen som vises.
- 3. Velg kommandoen for centimeter-til-tommer-konvertering, og utfør deretter konverteringen.

 $\boxed{2}$ (cm $\blacktriangleright$ in) $\boxed{\equiv}$ 

(Length)

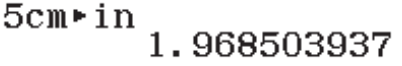

2:cm⊳in<br>4:m⊳ft

4:m\*rt<br>6:m\*yd<br>8:km∗mile<br>A:m∗n mile<br>C:km∗pc

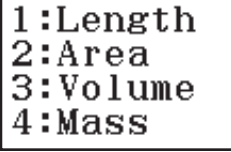

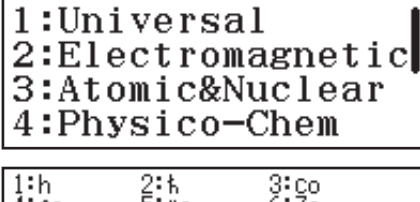

 $\frac{3:00}{6:20}$ <br>9:10  $\frac{2:5}{5:00}$ <br> $8:15$  $\frac{4!}{7!6}$ 

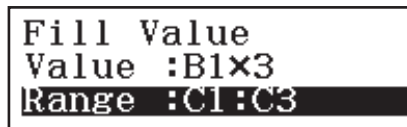

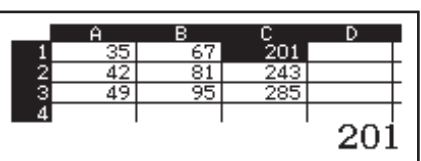

#### **Merk**

- Konverteringsformeldata er basert på "NIST Special Publication 811 (2008)".
- Kommandoen J>cal utfører konvertering for verdier i en temperatur på  $15 \degree C$ .

# **Feil**

Kalkulatoren vil vise en feilmelding når det oppstår en feil under en beregning. Mens en feilmelding vises, trykker du på  $\bigcirc$  eller  $\bigcirc$  for å gå tilbake til beregningsskjermen. Pekeren vil være på stedet der feilen

skjedde, klar til å taste inn.

For å fjerne feilmeldingen: Mens en feilmelding vises, trykker du på **AG** for å gå tilbake til beregningsskjermen. Merk at dette også fjerner beregningen som inneholdt feilen.

# **Feilmeldinger**

#### **Math ERROR**

- Det mellomliggende eller endelige resultatet av beregningen du utfører, overgår det tillatte beregningsområdet.
- Inntastingen din overgår det tillatte inntastingsområdet (særlig når du bruker funksjoner).
- Beregningen du utfører, inneholder en ulovlig matematisk operasjon (slik som deling med null).
- $\rightarrow$  Siekk de inntastede verdiene, reduser antall sifre og prøv igjen.
- → Når du bruker uavhengig minne eller en variabel som argumentet til en funksjon, skal du sikre at minnet eller variabelverdien er innenfor funksjonens tillatte område.

#### **Stack ERROR**

- Beregningen du utfører, har overgått kapasiteten til den numeriske stakken eller kommandostakken.
- Beregningen du utfører, har overgått kapasiteten til matrisestakken eller vektorstakken.
- $\rightarrow$  Forenkle beregningsuttrykket slik at det ikke overgår kapasiteten til stakken.
- $\rightarrow$  Prøv å dele beregningen i to deler eller mer.

#### **Syntax ERROR**

• Det er et problem med formatet på beregningen du utfører.

#### **Argument ERROR**

• Det er et problem med argumentet på beregningen du utfører.

#### **Dimension ERROR (kun modusene Matrix og Vector)**

- Matrisen eller vektoren du prøver å bruke i en beregning, ble tastet inn uten at dimensjonen ble spesifisert.
- Du prøver å utføre en beregning med matriser eller vektorer med dimensjoner som ikke tillater den typen beregning.
- → Spesifiser dimensjonen på matrisen eller vektoren og utfør så beregningen igjen.
- $\rightarrow$  Sjekk dimensjonene som er spesifisert for matrisene eller vektorene for å se om de er kompatible med beregningen.

#### **Variable ERROR (bare funksjonen SOLVE)**

- Et forsøk på å utføre SOLVE for et uttrykk som er tastet inn uten variabel.
- $\rightarrow$  Tast inn et uttrykk som inkluderer en variabel.

#### **Cannot Solve (bare funksjonen SOLVE)**

• Kalkulatoren kunne ikke finne en løsning.

- $\rightarrow$  Sjekk om det er feil i ligningen du tastet inn.
- $\rightarrow$  Tast inn en verdi for løsningsvariabelen som er nær den forventede løsningen, og prøv igjen.

#### **Range ERROR**

- Et forsøk på å opprette en talltabell i Table-modus med betingelser som gjør at den overskrider maksimalt antall tillatte rader.
- Under samtidig inntasting i Spreadsheet-modus er inntastingen for Range utenfor tillatt område, eller så er den et cellenavn som ikke eksisterer.
- $\rightarrow$  Innskrenk tabellberegningsområdet ved å endre verdiene Start, End og Step, og prøv på nytt.
- $\rightarrow$  Tast inn et cellenavn for Range som er innenfor området A1 til E45, med syntaksen: "A1:A1".

#### **Time Out**

- De nåværende differensial- eller integrasjonsberegningene avsluttes uten at avslutningsbetingelsen er oppfylt.
- → Prøv å øke *tol*-verdien. Merk at dette også minsker løsningens presisjon.

#### **Circular ERROR (bare i Spreadsheet-modus)**

- Det er en sirkulær referanse (slik som "=A1" i celle A1) i regnearket.
- $\rightarrow$  Endre celleinnholdet for å fjerne de sirkulære referansene.

#### **Memory ERROR (bare i Spreadsheet-modus)**

- Du forsøker å taste inn data som overskrider tillatt inntastingskapasitet (1700 byte).
- Du forsøker å taste inn data som resulterer i en kjede av konsekutive cellereferanser (slik som celle A2 referert fra celle A1, celle A3 referert fra celle A2 osv.). Denne type inntasting gjør alltid at denne feilen oppstår, selv om minnekapasiteten (1700 byte) ikke overskrides.
- Minnekapasiteten ble overskredet fordi en formel som inkluderte en relativ cellereferanse, ble kopiert, eller på grunn av samtidig inntasting av formler som bruker relative cellereferanser.
- $\rightarrow$  Slett unødvendige data og tast inn data på nytt.
- $\rightarrow$  Reduser inntasting som resulterer i en kjede av konsekutive cellereferanser.
- $\rightarrow$  Forkort formelen som kopieres, eller formlene som tastes inn samtidig.

### **Før du tror det er noe galt med kalkulatoren ...**

Merk at du bør opprette separate kopier av viktige data før du utfører dette.

- 1. Sjekk beregningsuttrykket for å sikre at det ikke inneholder noen feil.
- 2. Sikre at du bruker korrekt modus for den typen beregning du prøver å utføre.
- 3. Hvis trinnene over ikke løser problemet, skal du trykke inn  $\boxed{\text{on}}$ -tasten.
	- Dette vil få kalkulatoren til å utføre en prosess som sjekker om beregningsfunksjonene fungerer korrekt. Om kalkulatoren oppdager noe unormalt, initialiserer den automatisk beregningsmodus og fierner alt minneinnhold.
- 4. Tilbakestill beregningsmodus og oppsett (med unntak av Contrastinnstillingen) til de første standardinnstillingene ved å utføre følgende operasion:  $\overline{\text{Suff}}(9)$ (RESET) $\overline{11}$ (Setup Data) $\equiv$ (Yes).

# **Skifte ut batteriet**

Lavt batteri vises av en matt skjerm, selv om kontrasten justeres, eller ved at tegn ikke kommer til syne umiddelbart etter at du skrur på kalkulatoren. Om dette skjer, skal du skifte ut batteriet med et nytt.

**Viktig:** Å fjerne batteriet vil slette hele kalkulatorens minneinnhold.

- 1. Trykk på **SHIFT AC** (OFF) for å skru kalkulatoren av.
	- For å sikre at du ikke skrur på strømmen ved et uhell mens du skifter ut batteriet, skal du føre dekslet over fremre del av kalkulatoren.
- 2. Fjern dekslet som vist i illustrasjonen, ta ut batteriet og legg deretter i et nytt batteri med (+)-siden og (−)-siden pekende i riktig retning.
- 3. Sett dekslet på plass igjen.

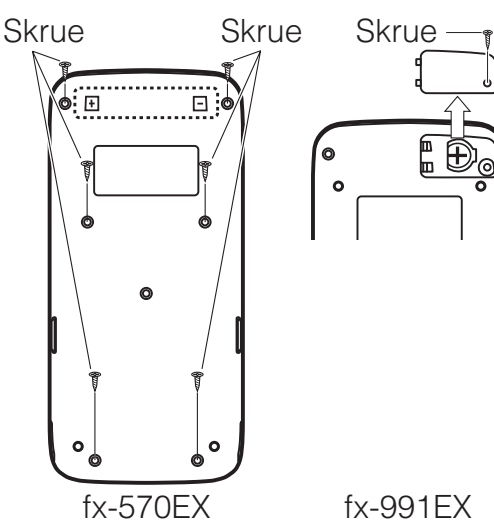

- 4. Initialiser kalkulatoren:  $\omega$  SHFT  $\Omega$  (RESET) $\Omega$  (Initialize All) $\Xi$  (Yes).
	- Ikke hopp over trinnet nevnt over!

### **Teknisk informasjon**

### **Beregningsområde og presisjon**

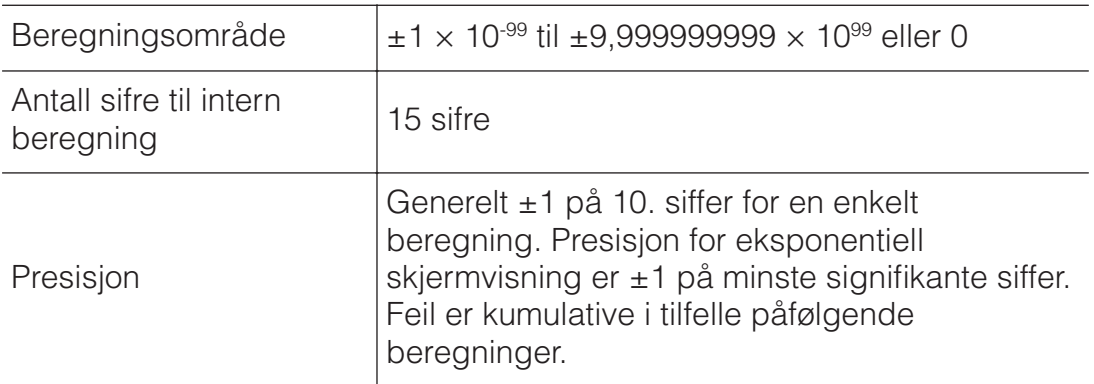

#### **Funksjonsberegningens inntastingsområder og presisjon**

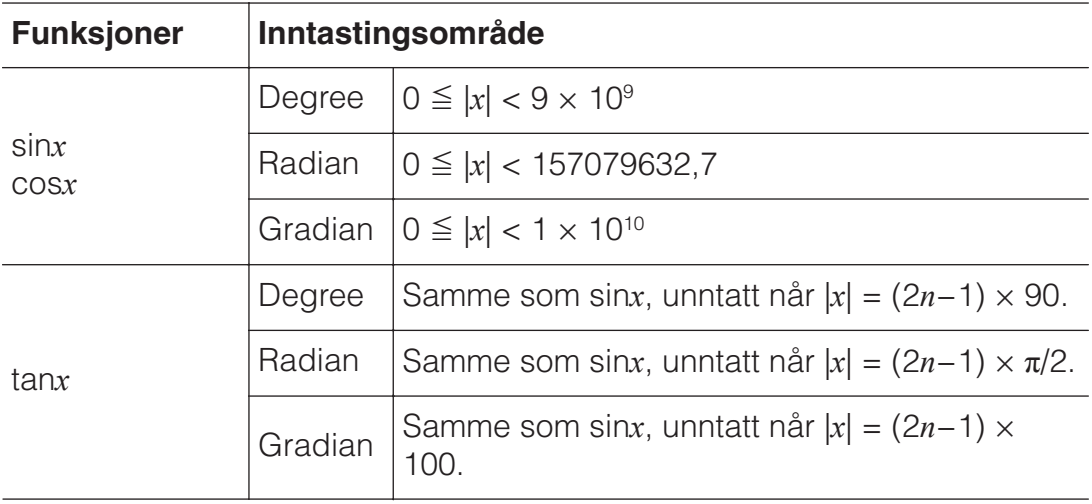

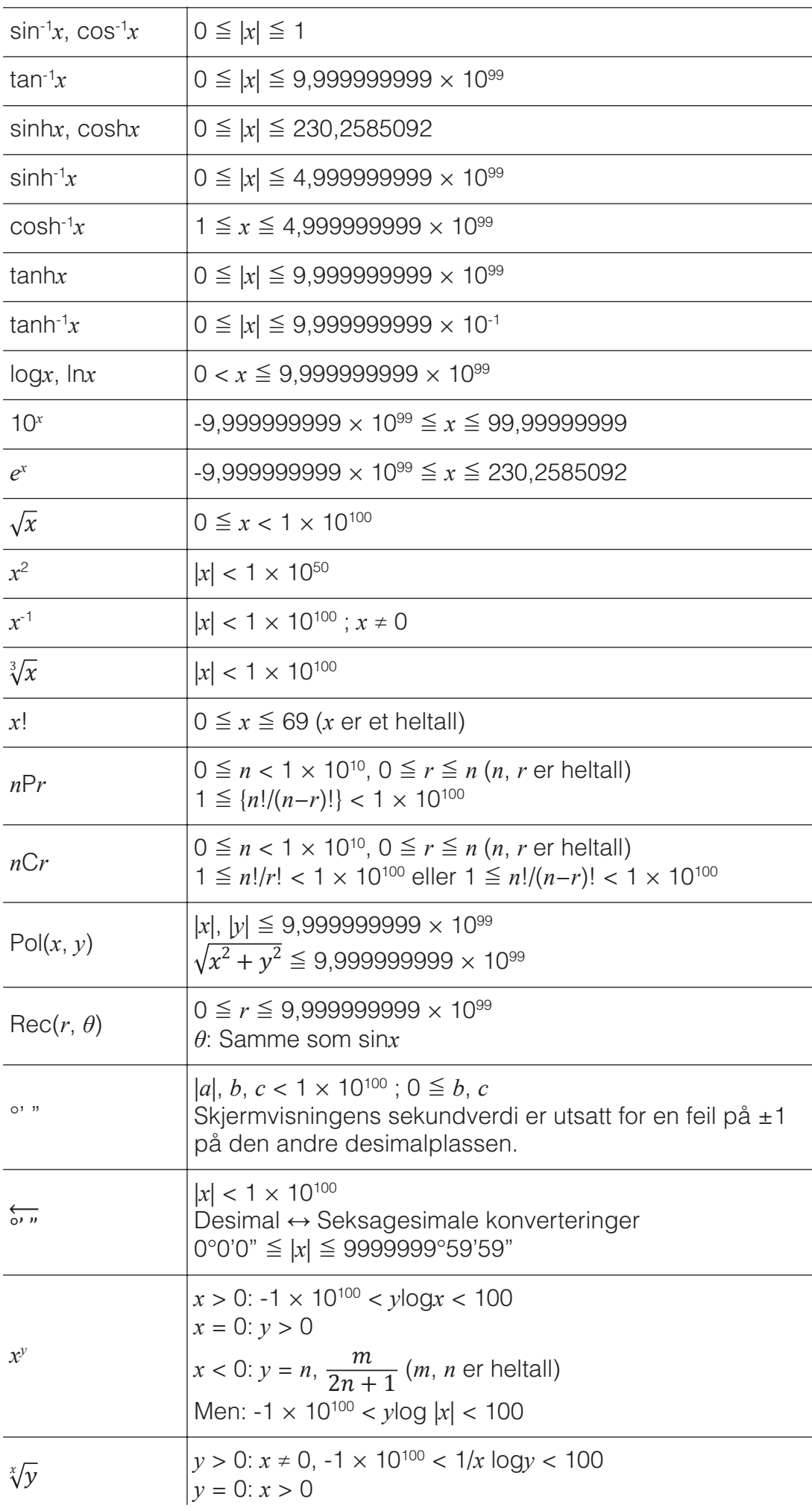

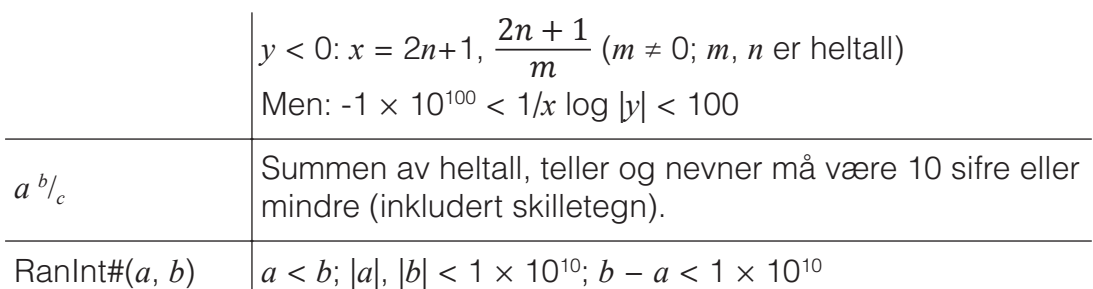

- Presisjon er fundamentalt sett det samme som det beskrevet i "Beregningsområde og presisjon" over.
- *x<sup>y</sup>*,  $\sqrt[3]{y}$ ,  $\sqrt[3]{y}$ , *x!*, *nPr*, *nCr*-funksjoner krever påfølgende intern beregning som kan forårsake akkumulering av feil som forekommer i hver beregning.
- Feil er kumulative og har en tendens til å bli store i nærheten av en funksjons singulære punkt og infleksjonspunkt.
- Området for beregningsresultat som kan vises i  $\pi$ -form når Mathl/MathO er valgt for Input/Output på oppsettmenyen, er |*x*| < 106. Men merk at en intern beregningsfeil kan gjøre det umulig å vise noen beregningsresultater i  $\pi$ -form. Det kan også gjøre at beregningsresultater som skulle være i desimalform, vises i  $\pi$ -form.

### **Spesifikasjoner**

#### **Strømkrav:**

fx-570EX: AAA-batteri R03 (UM-4)  $\times$  1

fx-991EX: Innebygd solcelle; knappbatteri LR44  $\times$  1

#### **Omtrentlig batteriliv:**

2 år (basert på én times bruk hver dag)

**Strømforbruk:** 0,0006 W (fx-570EX)

#### **Brukstemperatur:** 0 °C til 40 °C

#### **Størrelse:**

 $fx-570EX: 13,8 (H) \times 77 (B) \times 165,5 (D)$  mm fx-991EX: 11,1 (H)  $\times$  77 (B)  $\times$  165,5 (D) mm

#### **Omtrentlig vekt:**

fx-570EX: 100 g inkludert batteriet fx-991EX: 90 g inkludert batteriet

**■■ Ofte stilte spørsmål ■■**

#### **Hvordan kan jeg endre et resultat i brøkform som kommer av deling, til desimalform?**

→ Trykk på  $\mathbb{S}$  mens det vises et brøkberegningsresultat. Får å få beregningsresultater til å først vises som desimalverdier, må du endre innstillingen for Input/Output i oppsettmenyen til MathI/DecimalO.

#### **Hva er forskjellen på Ans-minne, uavhengig minne og variabelminne?**

 $\rightarrow$  Hver av disse minnetypene fungerer som "beholdere" for midlertidig lagring av en enkeltverdi.

**Ans-minne:** Lagrer resultatet til siste utførte beregning. Bruk dette minnet til å føre resultatet av en beregning til den neste.

**Uavhengig minne:** Bruk dette minnet til å totalisere resultatene av multiple beregninger.

**Variabler:** Dette minnet er hjelpsomt når du trenger å bruke den samme verdien flere ganger i en eller flere beregninger.

### **Hva er tasteoperasjonen som tar meg fra Statistics-modus eller Tablemodus til en modus der jeg kan utføre aritmetiske beregninger?**

 $\rightarrow$  Trykk på **MENU** 1 (Calculate).

#### **Hvordan kan jeg få kalkulatoren tilbake til dens første standardinnstillinger?**

 $\rightarrow$  Utfør følgende operasjon for å tilbakestille kalkulatorens innstillinger  $($ unntatt Contrast-innstillingen):  $\mathbb{R}$  (RESET) $\mathbb{I}$  (Setup  $Data(\blacksquare(Yes))$ .

#### **Når jeg utfører en funksjonsberegning, hvorfor får jeg et beregningsresultat som er helt annerledes enn i de eldre CASIOkalkulatormodellene?**

 $\rightarrow$  Med en modell for naturlig lærebokvisning, må argumentet til en funksjon som bruker parenteser, etterfølges av en lukket parentes. Det å ikke trykke inn  $\Box$  etter argumentet for å lukke parentesene kan få uønskede verdier eller uttrykk til å bli inkludert som del av argumentet. Eksempel: (sin 30) + 15 (Angle Unit: Degree)

Eldre (S-V.P.A.M.) modell:  $\sin 30 + 15 = 15.5$ 

Modell med naturlig lærebokvisning:

 $(\text{Line} \cup \text{Line})$   $\boxed{\sin 30}$   $\boxed{+}$  15  $\boxed{=}$  15.5

Å ikke trykke inn  $\Box$  her som vist under, vil føre til beregning av sin 45.  $\sin 30 + 15 = 0.7071067812$ 

# **Referanseark**

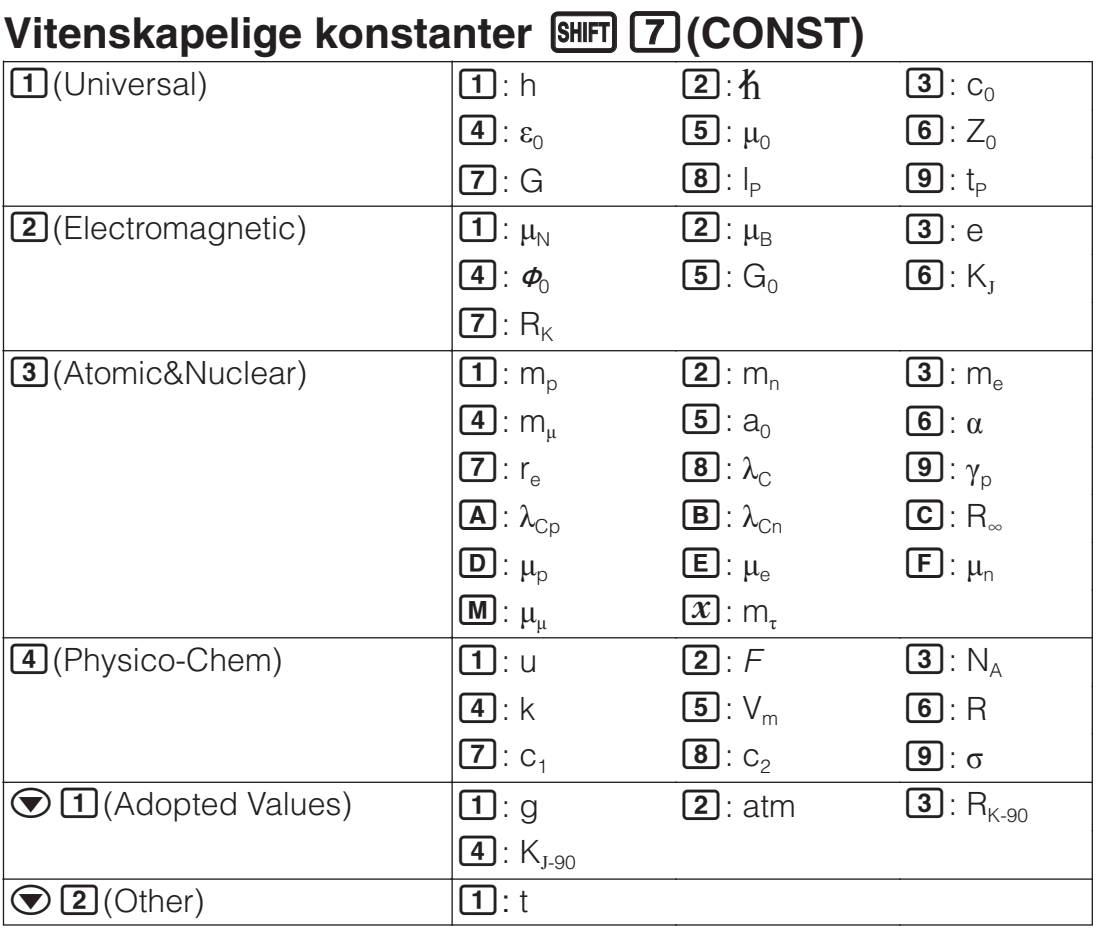

# **Metrisk konvertering**  $\boxed{\text{SHT}}$  **<b>8** (CONV)

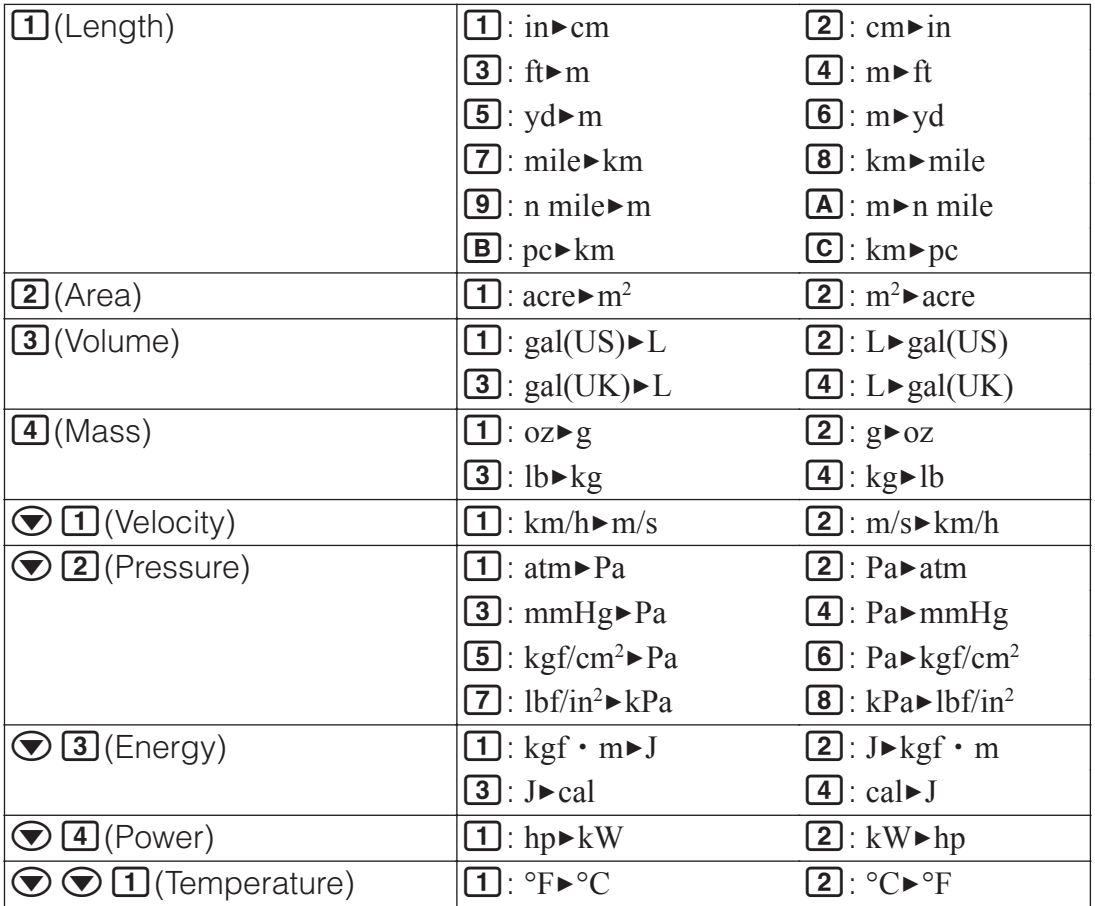

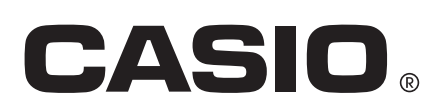

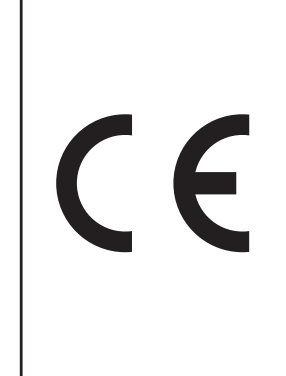

Manufacturer: CASIO COMPUTER CO., LTD. 6-2, Hon-machi 1-chome Shibuya-ku, Tokyo 151-8543, Japan

Responsible within the European Union: CASIO EUROPE GmbH Casio-Platz 1 22848 Norderstedt, Germany www.casio-europe.com

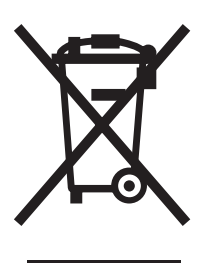

Dette merket gjelder kun for landene i EU.

SA1501-A Printed in China

**© 2015 CASIO COMPUTER CO., LTD.**